# $\frac{d\ln\ln}{d}$

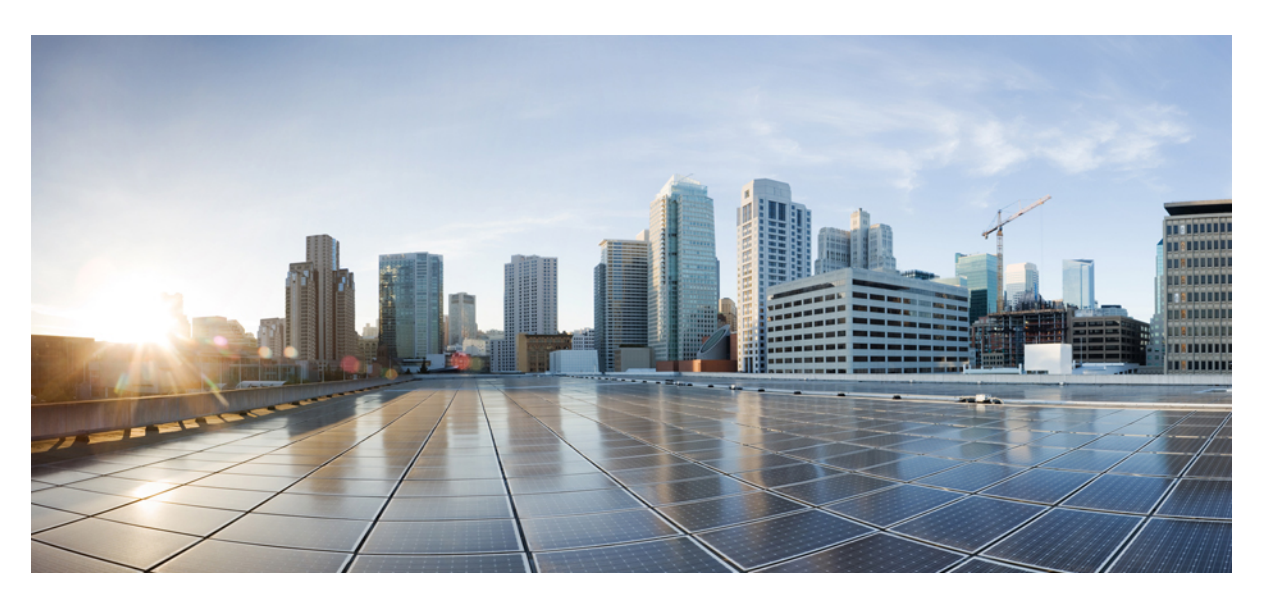

# **Guide d'administration pour Cisco Webex Share**

**Première publication:** 4 Mars 2020

### **Americas Headquarters**

Cisco Systems, Inc. 170 West Tasman Drive San Jose, CA 95134-1706 USA http://www.cisco.com Tel: 408 526-4000 800 553-NETS (6387) Fax: 408 527-0883

THE SPECIFICATIONS AND INFORMATION REGARDING THE PRODUCTS IN THIS MANUAL ARE SUBJECT TO CHANGE WITHOUT NOTICE. ALL STATEMENTS, INFORMATION, AND RECOMMENDATIONS IN THIS MANUAL ARE BELIEVED TO BE ACCURATE BUT ARE PRESENTED WITHOUT WARRANTY OF ANY KIND, EXPRESS OR IMPLIED. USERS MUST TAKE FULL RESPONSIBILITY FOR THEIR APPLICATION OF ANY PRODUCTS.

THE SOFTWARE LICENSE AND LIMITED WARRANTY FOR THE ACCOMPANYING PRODUCT ARE SET FORTH IN THE INFORMATION PACKET THAT SHIPPED WITH THE PRODUCT AND ARE INCORPORATED HEREIN BY THIS REFERENCE. IF YOU ARE UNABLE TO LOCATE THE SOFTWARE LICENSE OR LIMITED WARRANTY, CONTACT YOUR CISCO REPRESENTATIVE FOR A COPY.

The following information is for FCC compliance of Class A devices: This equipment has been tested and found to comply with the limits for a Class A digital device, pursuant to part 15 of the FCC rules. These limits are designed to provide reasonable protection against harmful interference when the equipment is operated in a commercial environment. This equipment generates, uses, and can radiate radio-frequency energy and, if not installed and used in accordance with the instruction manual, may cause harmful interference to radio communications. Operation of this equipment in a residential area is likely to cause harmful interference, in which case users will be required to correct the interference at their own expense.

The following information is for FCC compliance of Class B devices: This equipment has been tested and found to comply with the limits for a Class B digital device, pursuant to part 15 of the FCC rules. These limits are designed to provide reasonable protection against harmful interference in a residential installation. This equipment generates, uses and can radiate radio frequency energy and, if not installed and used in accordance with the instructions, may cause harmful interference to radio communications. However, there is no guarantee that interference will not occur in a particular installation. If the equipment causes interference to radio or television reception, which can be determined by turning the equipment off and on, users are encouraged to try to correct the interference by using one or more of the following measures:

- Reorient or relocate the receiving antenna.
- Increase the separation between the equipment and receiver.
- Connect the equipment into an outlet on a circuit different from that to which the receiver is connected.
- Consult the dealer or an experienced radio/TV technician for help.

Modifications to this product not authorized by Cisco could void the FCC approval and negate your authority to operate the product.

The Cisco implementation of TCP header compression is an adaptation of a program developed by the University of California, Berkeley (UCB) as part of UCB's public domain version of the UNIX operating system. All rights reserved. Copyright © 1981, Regents of the University of California.

NOTWITHSTANDING ANY OTHER WARRANTY HEREIN, ALL DOCUMENT FILES AND SOFTWARE OF THESE SUPPLIERS ARE PROVIDED "AS IS" WITH ALL FAULTS. CISCO AND THE ABOVE-NAMED SUPPLIERS DISCLAIM ALL WARRANTIES, EXPRESSED OR IMPLIED, INCLUDING, WITHOUT LIMITATION, THOSE OF MERCHANTABILITY, FITNESS FOR A PARTICULAR PURPOSE AND NONINFRINGEMENT OR ARISING FROM A COURSE OF DEALING, USAGE, OR TRADE PRACTICE.

IN NO EVENT SHALL CISCO OR ITS SUPPLIERS BE LIABLE FOR ANY INDIRECT, SPECIAL, CONSEQUENTIAL, OR INCIDENTAL DAMAGES, INCLUDING, WITHOUT LIMITATION, LOST PROFITS OR LOSS OR DAMAGE TO DATA ARISING OUT OF THE USE OR INABILITY TO USE THIS MANUAL, EVEN IF CISCO OR ITS SUPPLIERS HAVE BEEN ADVISED OF THE POSSIBILITY OF SUCH DAMAGES.

Any Internet Protocol (IP) addresses and phone numbers used in this document are not intended to be actual addresses and phone numbers. Any examples, command display output, network topology diagrams, and other figures included in the document are shown for illustrative purposes only. Any use of actual IP addresses or phone numbers in illustrative content is unintentional and coincidental.

All printed copies and duplicate soft copies of this document are considered uncontrolled. See the current online version for the latest version.

Cisco has more than 200 offices worldwide. Addresses and phone numbers are listed on the Cisco website at www.cisco.com/go/offices.

Cisco and the Cisco logo are trademarks or registered trademarks of Cisco and/or its affiliatesin the U.S. and other countries. To view a list of Cisco trademarks, go to this URL: [www.cisco.com](www.cisco.com/go/trademarks) go [trademarks.](www.cisco.com/go/trademarks) Third-party trademarks mentioned are the property of their respective owners. The use of the word partner does not imply a partnership relationship between Cisco and any other company. (1721R)

© 2020 Cisco Systems, Inc. Tous droits réservés.

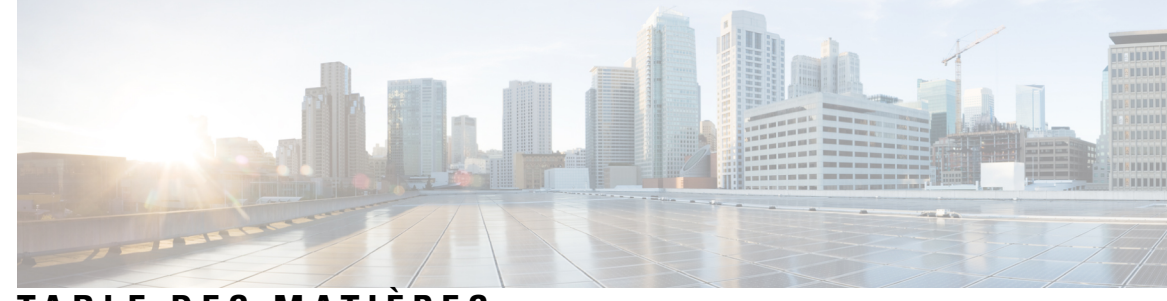

# **T ABLE DES M A TIÈRES**

### **CHAPITRE 1 À [propos](#page-6-0) de Cisco Webex Share 1**

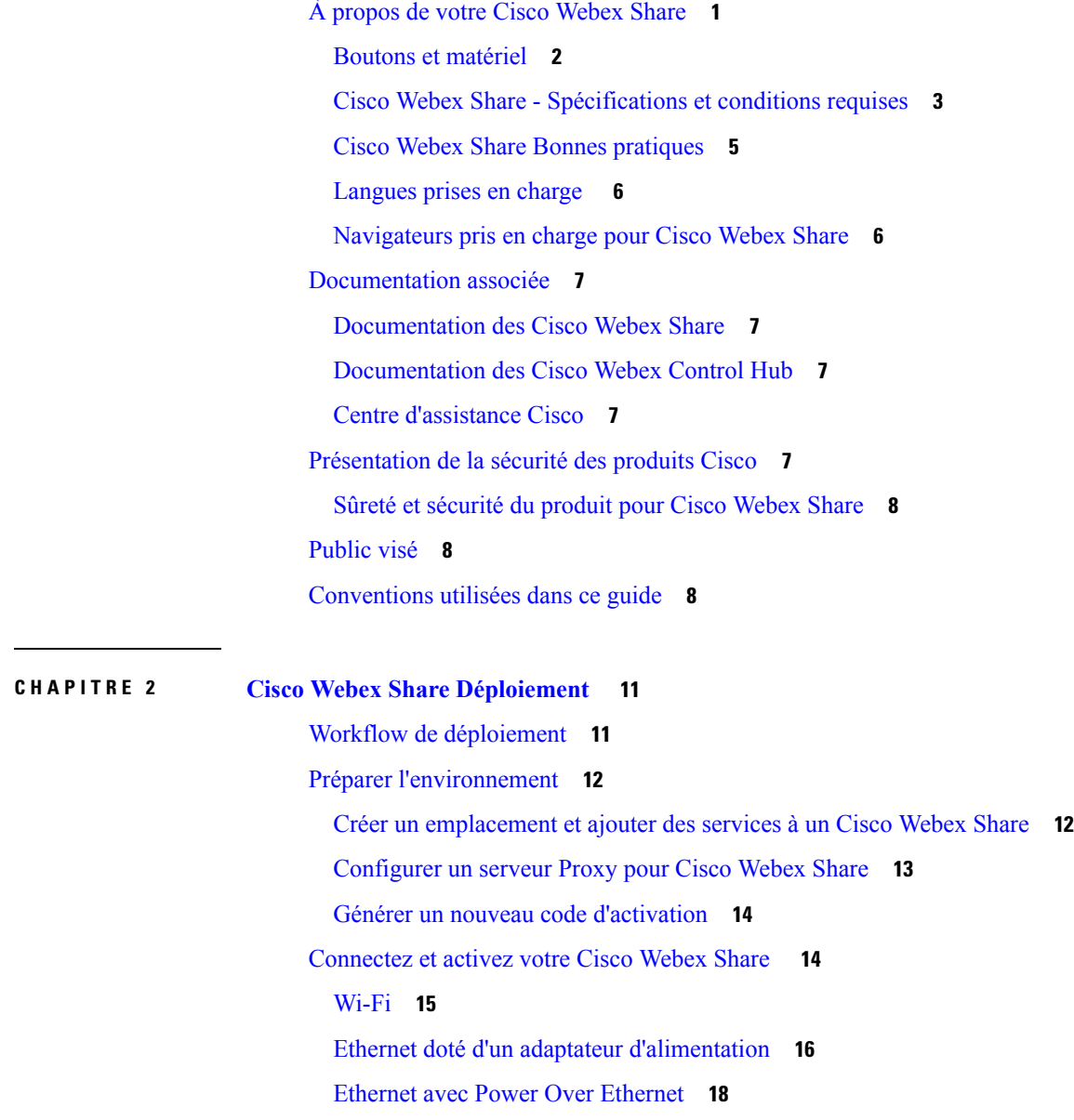

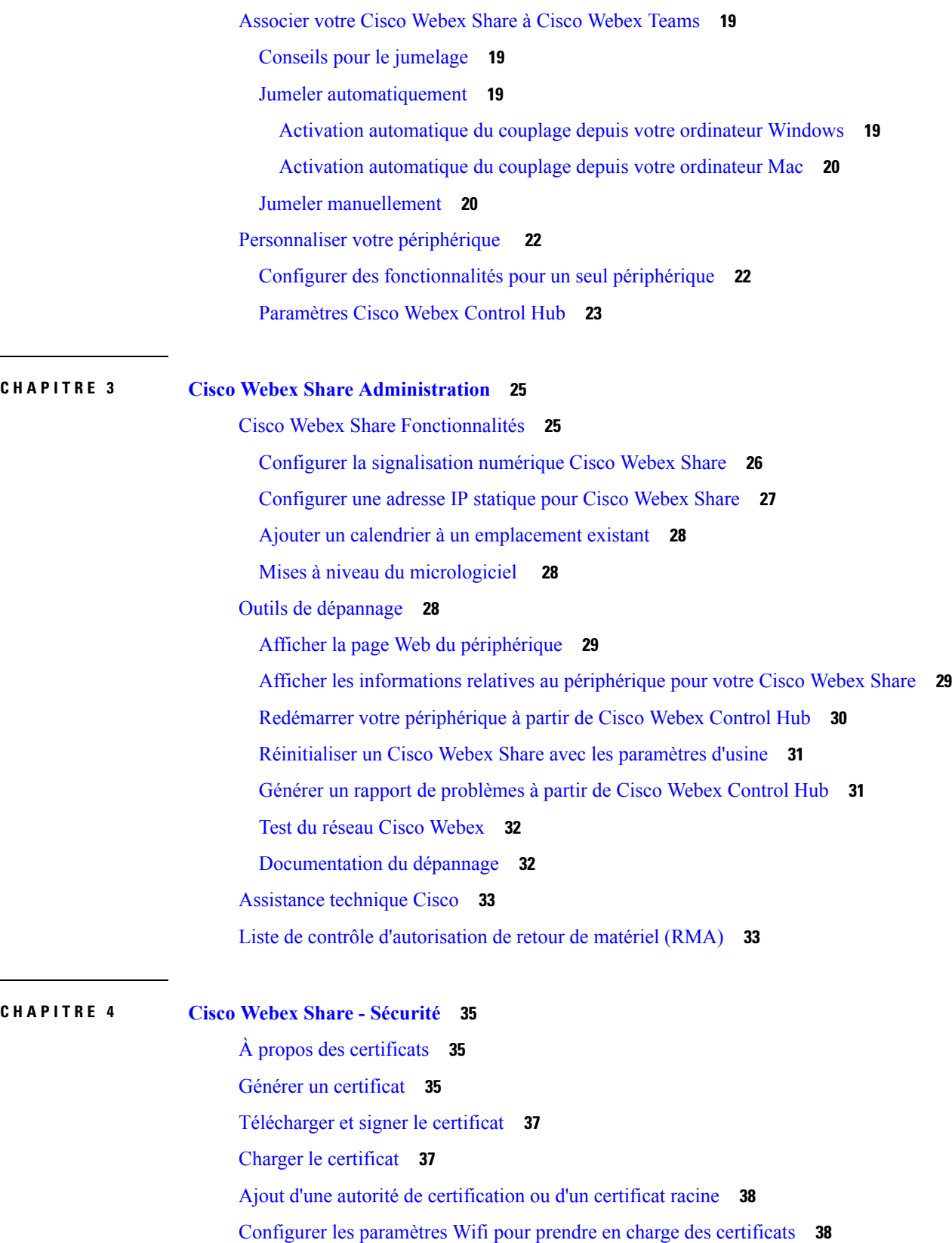

 $\mathbf I$ 

i.

Inscrire un [certificat](#page-44-0) Ethernet 802.1X **39** Afficher les certificats [disponibles](#page-45-0) **40**

 $\mathbf I$ 

I

**Guide d'administration pour Cisco Webex Share**

**Table des matières**

 $\mathbf I$ 

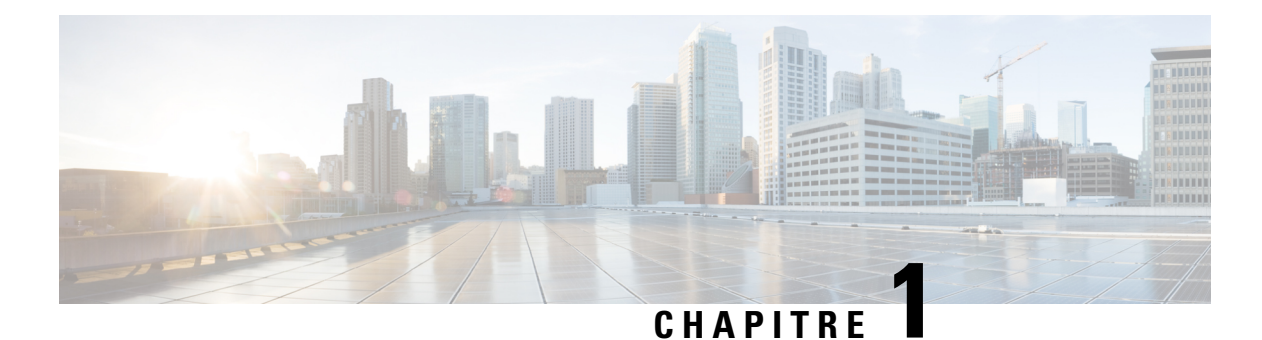

# <span id="page-6-0"></span>**À propos de Cisco Webex Share**

- À propos de votre Cisco [Webex](#page-6-1) Share, à la page 1
- [Documentation](#page-12-0) associée, à la page 7
- [Présentation](#page-12-4) de la sécurité des produits Cisco, à la page 7
- [Public](#page-13-1) visé, à la page 8
- [Conventions](#page-13-2) utilisées dans ce guide, à la page 8

# <span id="page-6-1"></span>**À propos de votre Cisco Webex Share**

Cisco Webex Share offre un partage de contenu de qualité, sans câble, pour les réunions locales sur tout écran HDMI. Il transforme tout écran en support de présentation sans fil Webex. En utilisant Cisco Webex Teams ou Webex Meetings sur leur ordinateur portable ou leur périphérique mobile, les utilisateurs peuvent partager du contenu localement dans une salle de réunion physique, éliminant le besoin de se regrouper autour d'un ordinateur portable. Grâce à Webex, les utilisateurs peuvent également afficher le contenu sur leur écran à partir d'utilisateurs qui partagent du contenu à distance lors d'une réunion Cisco Webex.

Webex Share nécessite un abonnement à Cisco Webex Control Hub.

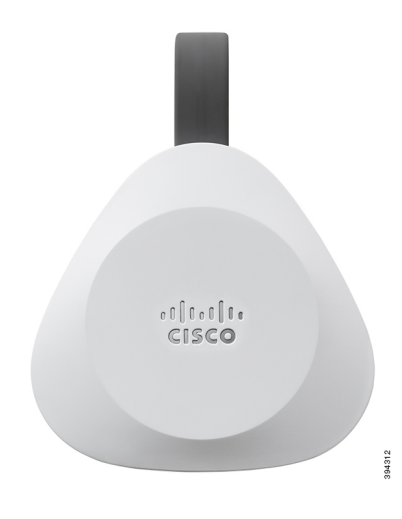

### **Illustration 1 : Votre Cisco Webex Share**

### <span id="page-7-0"></span>**Boutons et matériel**

Cisco Webex Share comporte un design minimaliste qui lui permet de s'intégrer derrière votre téléviseur ou votre écran. Mais il comporte quelques boutons et ports que vous pouvez utiliser lors de la configuration du périphérique. Le diagramme suivant montre l'emplacement de chaque élément.

**Illustration 2 : Votre Cisco Webex Share**

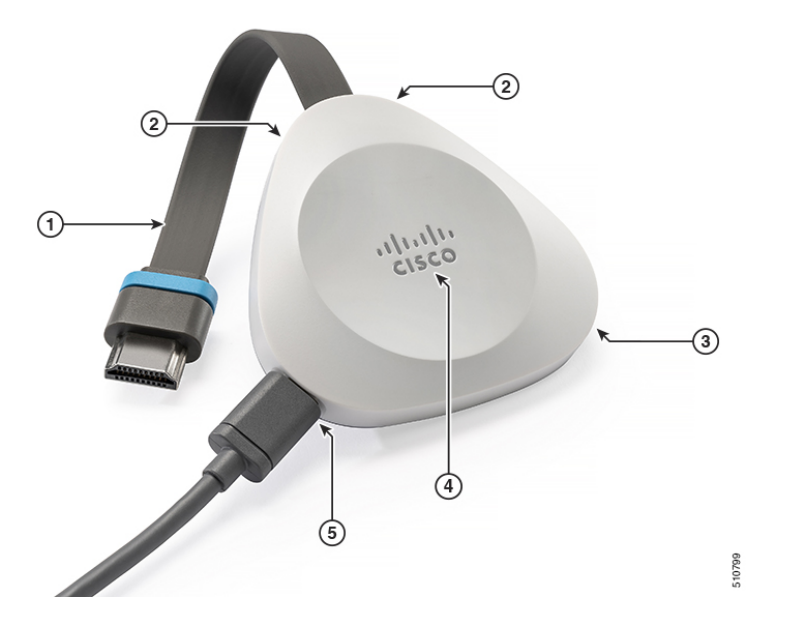

Le tableau qui suit décrit les boutons, les câbles et le matériel sur les Webex Share.

| <b>Elément</b> | <b>Bouton ou port</b> | <b>Fonction</b>                                                                                           |
|----------------|-----------------------|----------------------------------------------------------------------------------------------------|
| 1.             | Câble HDMI            | Se connecte à l'écran de votre téléviseur ou à l'écran<br>de type HDMI.                                   |
| 2.             | Microphones           | Utilisé pour la détection d'activité vocale.                                                              |
| 3.             | Emetteur ultrasons    | Utiliser pour le couplage de proximité. Le<br>périphérique se couple dans un délai de 3 à<br>5 secondes.  |
| 4.             | rétablir, bouton      | Affiche l'état du périphérique et rétablit les paramètres<br>d'usine par défaut du périphérique.          |
|                |                       | Appuyez une fois pour afficher l'état du périphérique.                                                    |
|                |                       | Appuyez sur ce bouton et maintenez-le enfoncé<br>pendant dix secondes pour réinitialiser le périphérique. |
| 5              | Port USB-C            | Fournit la connectivité Power ou Power plus.                                                              |

**Tableau 1 : Cisco Webex Share - Boutons et ports**

### <span id="page-8-0"></span>**Cisco Webex Share - Spécifications et conditions requises**

Cisco Webex Share est une dongle HDMI avec appairage de proximité. Il vous permet de partager sans fil le contenu de vos applications Cisco Webex Teams ou Cisco Webex Meetings avec n'importe quel écran de type HDMI.

Pour plus d'informations, reportez-vous à la *fiche technique Cisco Webex Share* ([https://www.cisco.com/c/](https://www.cisco.com/c/en/us/products/collateral/collaboration-endpoints/webex-share/datasheet-c78-741592.html) [en/us/products/collateral/collaboration-endpoints/webex-share/datasheet-c78-741592.html\)](https://www.cisco.com/c/en/us/products/collateral/collaboration-endpoints/webex-share/datasheet-c78-741592.html)

### **Dimensions**

Votre Webex Share comporte les dimensions suivantes. Gardez ces dimensions à l'esprit lorsque vous installez votre périphérique :

- Unité : 7,2 pouces x 2,7 pouces x 0,5 pouces (183 mm x 69 mm x 13 mm)
- Câble : 4.70 pouces x 0,74 pouces x 0.31 (119,46 mm x 18,8 mm x 8 mm)

#### **Illustration 3 : Exigences de l'unité et de montage**

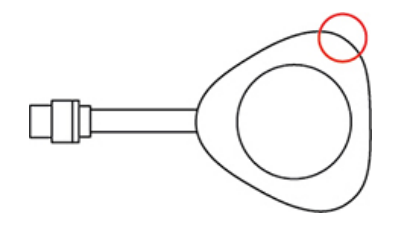

L'avertisseur acoustique, qui est entouré d'un cercle sur le diagramme, permet le jumelage de proximité par ultrason. Ne jamais bloquer l'avertisseur acoustique. Pour une performance optimale, le diriger loin du sol et d'autres surfaces absorbant le son, par exemple des tapis ou tissus.

### **Température de fonctionnement**

Il est normal que votre Cisco WebexShare soit chaud lorsque vousle touchez. Température en fonctionnement : 0 à 40 °C (32 à 104 °F).

#### **Utilisation de l'alimentation**

Cisco Webex Share L'alimentation minimale est :

- Alimentation USB de type C
- 5 V CC
- Consommation électrique de 3,2 W au maximum.

### **Résolution et cadence**

Cisco Webex Share a une résolution maximale de 1080p à 30 ips et 4,0 Mbps de bande passante.

#### **Exigences en matière d'affichage**

Si la télévision est encastrée dans un mur, il est recommandé conserver cet espace libre entre la télévision et les surfaces autour de celle-ci :

- 3 pouces (7,62 cm) tout autour de la télévision
- 3 pouces (7,62 cm) derrière la télévision

Ces espaces libres permettent d'optimiser l'appariement de proximité avec l'application Webex Teams.

Affichage HDMI : 1080p, 60Hz

### **Adaptateurs**

Webex Share utilise le profil 5 V à partir de chacun de ces adaptateurs. **Illustration 4 : Adaptateur de type AC/DC 18 W ou adaptateur USB de type C**

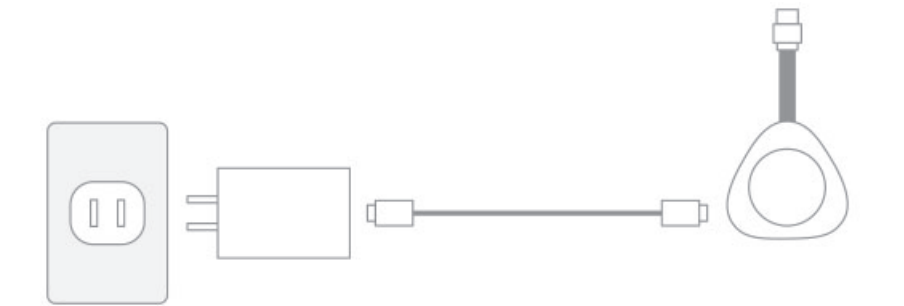

- Dimensions : 2,04 pouces x 1,57 pouces x 0,91 pouces (52 mm x 40 mm x 23,3 mm)
- Prise de type A

**Illustration 5 : Adaptateur Power over Ethernet (PoE)**

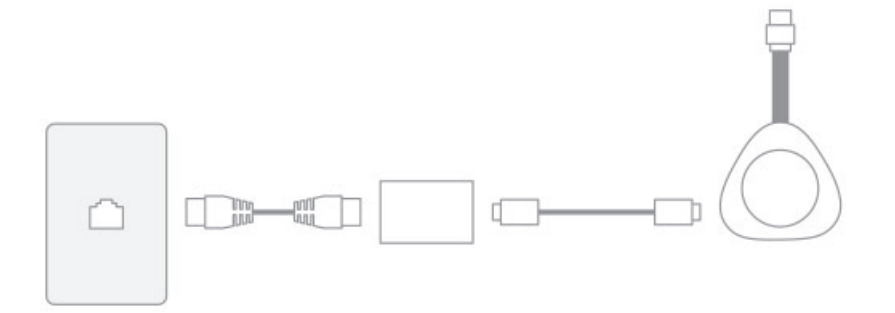

- Dimensions:  $3,08$  pouces x  $2,15$  pouces x  $0,89$  pouces (78,3 mm x  $54,59$  mm x  $22,5$  mm)
- Spécifications : PoE AF 802.3 de classe 3 ou ultérieure

**Illustration 6 : Adaptateur Ethernet 18 W**

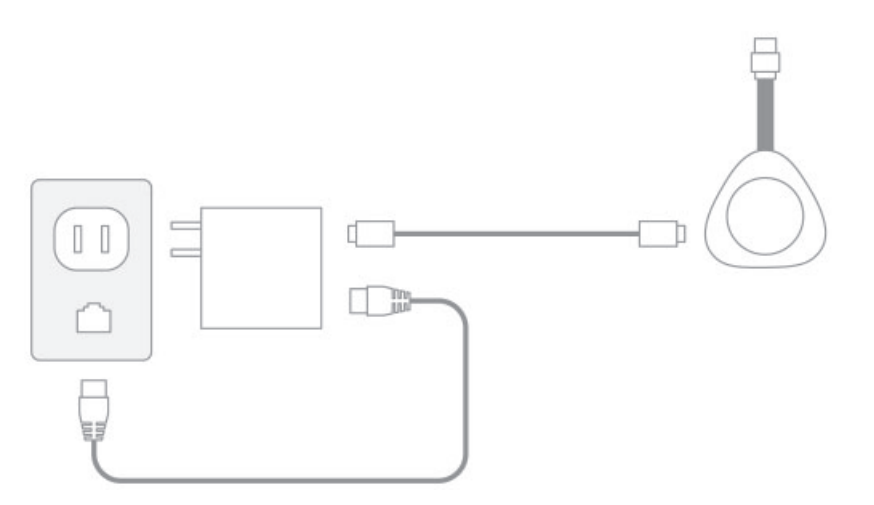

- Dimensions : 2,04 pouces x 2,59 pouces x 0,94 pouces (52 mm x 66 mm x 24 mm)
- Prise de type A

### **Câbles**

• Longueur du câble USB Type-C : 6 pi (182,88 cm)

#### **Connexion réseau**

Vous pouvez tester votre connexion réseau à l'aide de l'outil de test de réseau Cisco Webex situé à l'adresse <https://mediatest.webex.com>. L'outil fonctionne mieux avec Firefox version 28 ou ultérieure, et Chrome version 39 ou ultérieure.

### <span id="page-10-0"></span>**Cisco Webex Share Bonnes pratiques**

Gardez ces limitations à l'esprit lorsque vous configurez et utilisez votre Cisco Webex Share :

- Votre appareil a besoin d'un espace sec, bien ventilé, sans obstruction.Webex Share fonctionne à 32 ° à 140 °F (0 à 40 °C) de manière à ce qu'il soit chaud au toucher.
- N'exposez pas le périphérique à l'eau ou aux liquides qui pourrait endommager votre Webex Share.
- Webex Share doté d'un avertisseur acoustique qui active le couplage de proximité par ultrasons. Ne jamais bloquer l'avertisseur acoustique. Pour une performance optimale, le diriger loin du sol et d'autres surfaces absorbantes, par exemple des tapis ou tissus.
- Webex Share fonctionne de manière optimale lorsqu'il s'agit du seul périphérique de jumelage ultrasons de la pièce. Certains ordinateurs portables sont équipés d'une fonction de réduction automatique du bruit activée par défaut pour l'entrée du microphone. Cela empêche le couplage ultrasonique.
- Si votre Webex Share est sale, essuyez-le avec un chiffon doux et sec. N'utilisez pas de produit liquide ou de poudre pour nettoyer le périphérique. Ceux-ci risquent en effet d'endommager les composants et d'entraîner des dysfonctionnements.
- Le câble HDMI est conçu pour supporter le poids du périphérique. Évitez de tirer, de plier ou d'exercer une contrainte inutile sur le câble.
- Lorsque vous retirez un câble, tenez le Webex Share d'une main et saisissez-le connecteur du câble de l'autre main. Ne tirez pas sur le câble.

### **Rubriques connexes**

[Assistance](#page-38-0) technique Cisco, à la page 33

### <span id="page-11-0"></span>**Langues prises en charge**

Votre périphérique prend en charge les langues suivantes :

- Chinois (Chine)
- Chinois (Taiwan)
- Néerlandais
- Anglais (É.U.)
- Anglais (R.U.)
- Français (France)
- Français (Canada)
- Allemand
- Italien
- Japonais
- Coréen
- Portugais (Brésil)
- Portugais (Portugal)
- Russe
- Espagnol (Espagne)
- Espagnol (Am. latine)
- Suédois

Après le déploiement, vous pouvez modifier les langues si vous souhaitez personnaliser votre périphérique.

### **Rubriques connexes**

Langue

### <span id="page-11-1"></span>**Navigateurs pris en charge pour Cisco Webex Share**

Les navigateurs recommandés sont les dernières versions prises en charge de :

• Google Chrome

- Mozilla Firefox
- Microsoft Edge
- Apple Safari

Certains navigateurs exigent que vous accordiez l'autorisation de partager l'écran de votre ordinateur pour que Cisco Webex Share puisse fonctionner correctement. Cliquez sur l'icône du site dans la barre d'adresse et accordez l'autorisation de partager votre écran.

# <span id="page-12-0"></span>**Documentation associée**

Consultez les sections suivantes pour obtenir des informations associées.

### <span id="page-12-1"></span>**Documentation des Cisco Webex Share**

Vous pouvez lire la fiche technique du *Cisco Webex Share* à l'adresse [https://www.cisco.com/c/en/us/products/](https://www.cisco.com/c/en/us/products/collateral/collaboration-endpoints/webex-share/datasheet-c78-741592.html#Productoverview) [collateral/collaboration-endpoints/webex-share/datasheet-c78-741592.html#Productoverview](https://www.cisco.com/c/en/us/products/collateral/collaboration-endpoints/webex-share/datasheet-c78-741592.html#Productoverview)

La documentation Cisco Webex Share est disponible à l'adresse [https://www.cisco.com/c/en/us/support/](https://www.cisco.com/c/en/us/support/collaboration-endpoints/webex-share/tsd-products-support-series-home.html) [collaboration-endpoints/webex-share/tsd-products-support-series-home.html](https://www.cisco.com/c/en/us/support/collaboration-endpoints/webex-share/tsd-products-support-series-home.html).

Consultez les publications propres à votre langue.

### <span id="page-12-3"></span><span id="page-12-2"></span>**Documentation des Cisco Webex Control Hub**

Pour les articles relatifs à l'assistance technique Cisco Webex Control Hub, rendez-vous sur [https://help.webex.com/ld-nwespu1-CiscoWebexControlHub/Control-Hub.](https://help.webex.com/ld-nwespu1-CiscoWebexControlHub/Control-Hub)

### <span id="page-12-4"></span>**Centre d'assistance Cisco**

Pour les articles de prise en charge pour Cisco Webex Share, Cisco Webex Teams, Cisco Webex Calling, Cisco Webex Meetings et autres produits Cisco Webex, accédez à l'URL suivante :

<https://help.webex.com/>

# **Présentation de la sécurité des produits Cisco**

Ce produit, qui contient des fonctions cryptographiques, est soumis aux lois des États-Unis et d'autres pays, qui en régissent l'importation, l'exportation, le transfert et l'utilisation. La fourniture de produits cryptographiques Cisco n'autorise pas un tiers à importer, à exporter, à distribuer ou à utiliser le chiffrement. Les importateurs, exportateurs, distributeurs et utilisateurs sont responsables du respect des lois des États-Unis et des autres pays. En utilisant ce produit, vous acceptez de vous conformer aux lois et aux réglementations en vigueur. Si vous n'êtes pas en mesure de respecter les lois des États-Unis et celles des autres pays, renvoyez-nous ce produit immédiatement.

Pour en savoir plus sur les réglementations américaines sur les exportations, reportez-vous à l'adresse [https://www.bis.doc.gov/policiesandregulations/ear/index.htm.](https://www.bis.doc.gov/policiesandregulations/ear/index.htm)

### <span id="page-13-0"></span>**Sûreté et sécurité du produit pour Cisco Webex Share**

**AVIS :** cet appareil est conforme à la partie 15 des règles de la FCC [et est conforme aux normes RSS exemptées de licence d'industrie Canada]. Son utilisation est sujette aux deux conditions suivantes :

- **1.** Cet appareil ne doit pas causer d'interférences nuisibles.
- **2.** Cet appareil doit accepter toutes les interférences, y compris celles susceptibles de perturber le fonctionnement de l'appareil.

Le présent appareil est conforme aux CNR d'Industrie Canada applicables aux appareils radio exempts de licence. L'exploitation est autorisée aux deux conditions suivantes :

- **1.** L'appareil ne doit pas produire de brouillage.
- **2.** L'appareil doit accepter tout brouillage radioélectrique subi, même si le brouillage est susceptible d'en compromettre le fonctionnement.

#### **Exigences manuelles selon 15.21**

Le manuel de l'utilisateur ou le manuel d'instructions d'un émetteur d'ondes intentionnel ou non intentionnel doit avertir l'utilisateur que des changements ou des modifications non expressément approuvés par la partie responsable de la conformité pourraient annuler l'autorisation de l'utilisateur d'utiliser l'équipement.

**AVERTISSEMENT :** des changements ou modifications apportés à cet équipement non expressément agréés par Cisco Systems, Inc. peuvent invalider l'autorisation FCC de cet équipement.

# <span id="page-13-2"></span><span id="page-13-1"></span>**Public visé**

Les ingénieurs réseau, les administrateurs système et les ingénieurs en télécommunications doivent consulter ce guide pour connaître les étapes nécessaires à la configuration des Cisco Webex Share.

# **Conventions utilisées dans ce guide**

Le présent document a recours aux conventions suivantes :

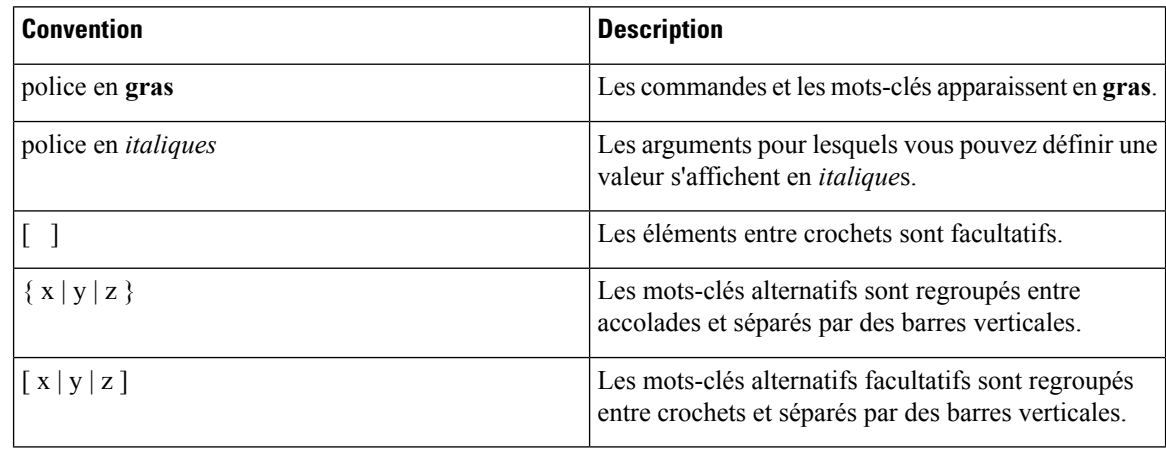

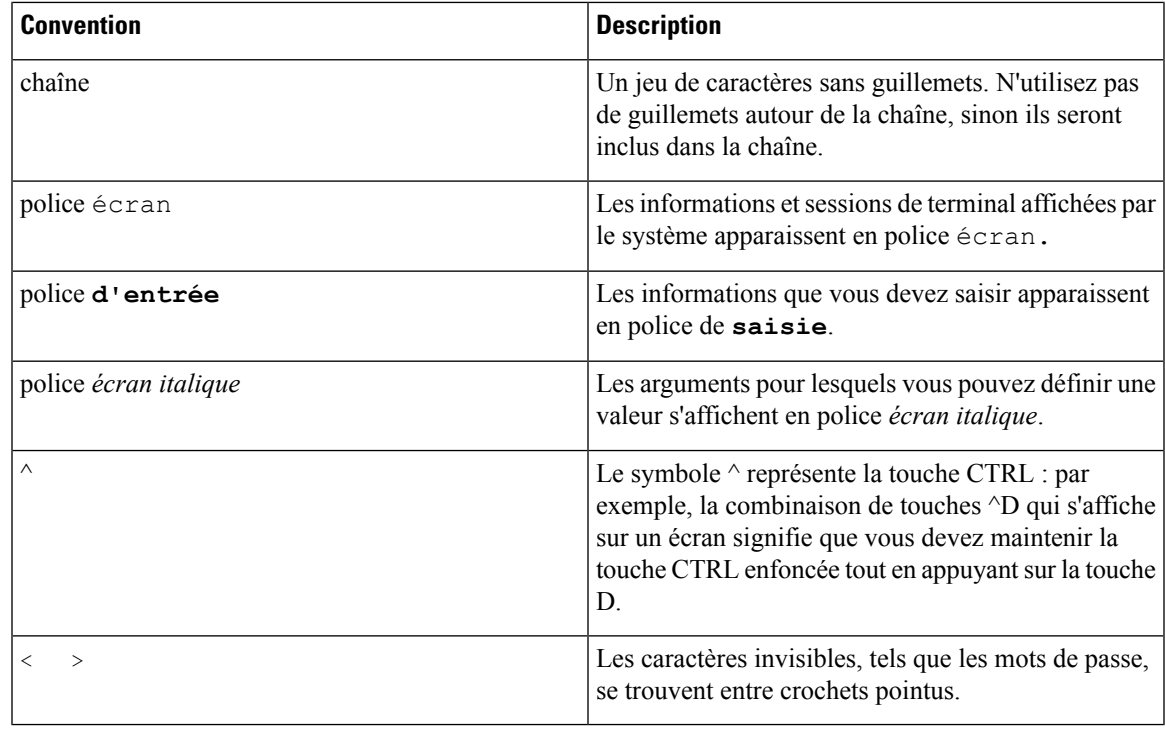

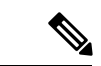

**Remarque**

Introduit une *remarque à l'attention du lecteur*. Les remarques contiennent des suggestions et des références utiles pour le matériel qui n'est pas couvert par la présente documentation.

 $\bigwedge$ 

**Avertissement**

Invite le *lecteur à être prudent*. Dans cette situation, vous pourriez effectuer une opération risquant d'endommager l'équipement ou d'entraîner une perte de données.

Ce manuel utilise les conventions suivantes pour les avertissements :

⚠

CONSIGNES DE SÉCURITÉ IMPORTANTES **Attention**

> Ce symbole d'avertissement indique un danger. Vous êtes dans une situation susceptible d'entraîner des blessures ou des dommages corporels. Avant de travailler sur un équipement, soyez conscient des dangers liés aux circuits électriques et familiarisez-vous avec les procédures couramment utilisées pour éviter les accidents. Pour prendre connaissance des traductions des avertissements qui figurent dans les consignes de sécurité accompagnant cet appareil, reportez-vous au numéro de l'instruction situé à la fin de chaque avertissement. Instruction 1071

CONSERVEZ CES INSTRUCTIONS.

I

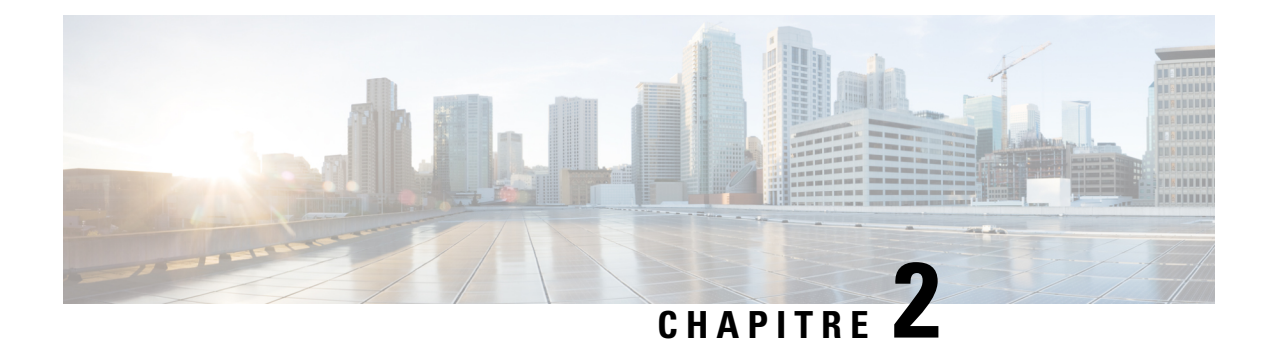

# <span id="page-16-0"></span>**Cisco Webex Share Déploiement**

- Workflow de [déploiement,](#page-16-1) à la page 11
- Préparer [l'environnement,](#page-17-0) à la page 12
- [Connectez](#page-19-1) et activez votre Cisco Webex Share , à la page 14
- [Associer](#page-24-0) votre Cisco Webex Share à Cisco Webex Teams, à la page 19
- [Personnaliser](#page-27-0) votre périphérique , à la page 22

# <span id="page-16-1"></span>**Workflow de déploiement**

Utilisez le flux de travail suivant lorsque vous déployez et installez votre périphérique.

#### **Avant de commencer**

Webex Share est conçu de manière à ce que vous puissiez le déployer rapidement et facilement dans votre espace de travail, mais vous devez vous familiariser avec la documentation. Avant de déployer votre Webex Share, lisez les sections suivantes :

- Webex Share Spécifications et conditions requises
- Cisco Webex Share Bonnes pratiques
- Navigateurs pris en charge pour Webex Share
- Langues prises en charge pour Webex Share

### **Procédure**

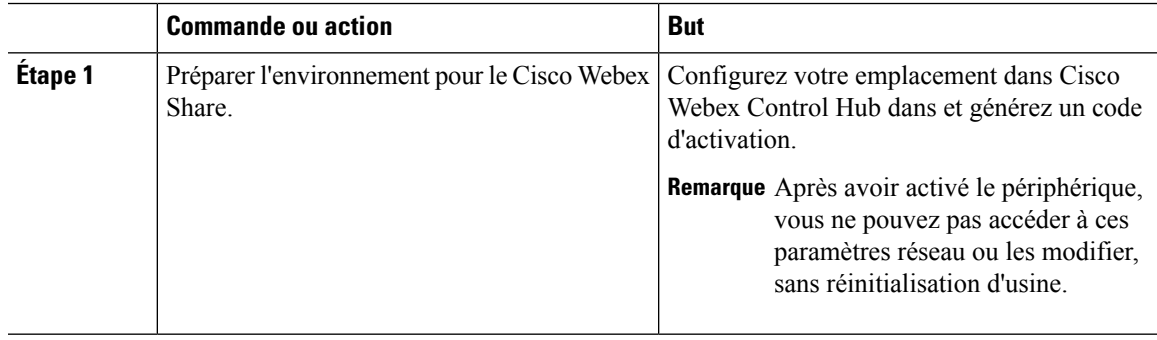

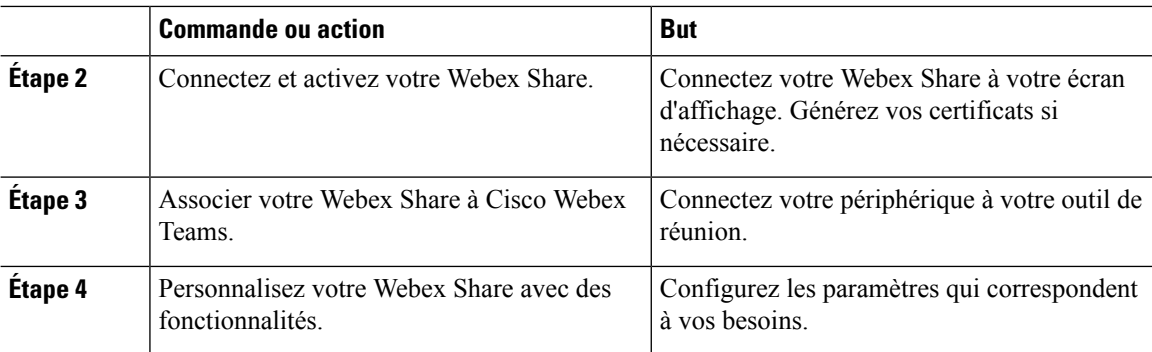

#### **Rubriques connexes**

Cisco Webex Share - [Spécifications](#page-8-0) et conditions requises, à la page 3 Cisco Webex Share Bonnes [pratiques](#page-10-0), à la page 5 [Langues](#page-11-0) prises en charge , à la page 6 [Navigateurs](#page-11-1) pris en charge pour Cisco Webex Share, à la page 6 Préparer [l'environnement](#page-17-0), à la page 12 [Connectez](#page-19-1) et activez votre Cisco Webex Share , à la page 14 [Associer](#page-24-0) votre Cisco Webex Share à Cisco Webex Teams, à la page 19 [Personnaliser](#page-27-0) votre périphérique , à la page 22

# <span id="page-17-0"></span>**Préparer l'environnement**

Avant de déployer votre Cisco Webex Share, suivez les étapes décrites dans les sections suivantes. Les étapes Définir un proxy et Générer un certificat sont facultatives.

### **Rubriques connexes**

Créer un [emplacement](#page-17-1) et ajouter des services à un Cisco Webex Share, à la page 12 [Configurer](#page-18-0) un serveur Proxy pour Cisco Webex Share, à la page 13 Générer un [certificat](#page-40-2), à la page 35 Workflow de [déploiement,](#page-16-1) à la page 11

### <span id="page-17-1"></span>**Créer un emplacement et ajouter des services à un Cisco Webex Share**

Avant de pouvoir utiliser le Cisco Webex Share, vous devez associer le périphérique à un emplacement physique.

### **Procédure**

**Étape 1** À partir de la vue Client dans <https://admin.webex.com>, accédez à **Emplacements**, puis cliquez sur **Ajouter un emplacement**. **Étape 2** Entrez un nom pour l'emplacement (par exemple, le nom de la salle physique), puis cliquez sur **Suivant**. **Étape 3** Choisissez **Autre périphérique Cisco Webex**, puis cliquez sur **Suivant**.

Vous ne pouvez avoir qu'un seul type de périphérique dans un seul espace. Par exemple, vous pouvez ajouter jusqu'à 10 téléphones de bureau à une salle ou un seul Périphérique de Cisco Webex Room, mais pas une combinaison des deux.

- **Étape 4** Choisissez **Appel gratuit (valeur par défaut)**. Bien qu'un service d'appel ne s'applique pas à Webex Share, sélectionnez-en un par défaut pour passer à l'étape suivante.
- **Étape 5** (Facultatif) Activez le service calendrier afin que les utilisateurs puissent utiliser un bouton pour diffuser (OBTP) sur cet appareil, puis cliquez sur **Suivant**.
- **Étape 6** Si vous avez activé le service de calendrier, saisissez ou collez l'adresse électronique de la boîte aux lettres du calendrier pour le périphérique de salle. Il s'agit de l'adresse électronique qui est utilisée pour planifier des réunions.
	- Dans le cas des périphériques qui seront planifiés dans Google Calendar, entrez l'adresse de courrier électronique de la ressource Google à partir de G Suites (Calendrier > Ressources).
	- Pour les périphériques qui seront planifiés dans Microsoft Exchange ou Office 365, saisissez l'adresse électronique de la boîte aux lettres de la salle.
- **Étape 7** Cliquez sur **Suivant**, puis générez votre code d'activation. Si vous utilisez des certificats, déployez le certificat sur votre Webex Share avant de l'activer. **Étape 8** (Facultatif) Sélectionnez votre canal logiciel. Canal stable : les mises à jour sont effectuées tous les mois. Canal de prévisualisation : les mises à jour sont effectuées toutes les semaines.

### <span id="page-18-0"></span>**Configurer un serveur Proxy pour Cisco Webex Share**

Si votre entreprise utilise un pare-feu, vous pouvez souhaiter configurer un serveur proxy afin que les utilisateurs puissent se connecter à des personnes externes à votre entreprise. Le proxy est responsable du filtrage de cette connexion.

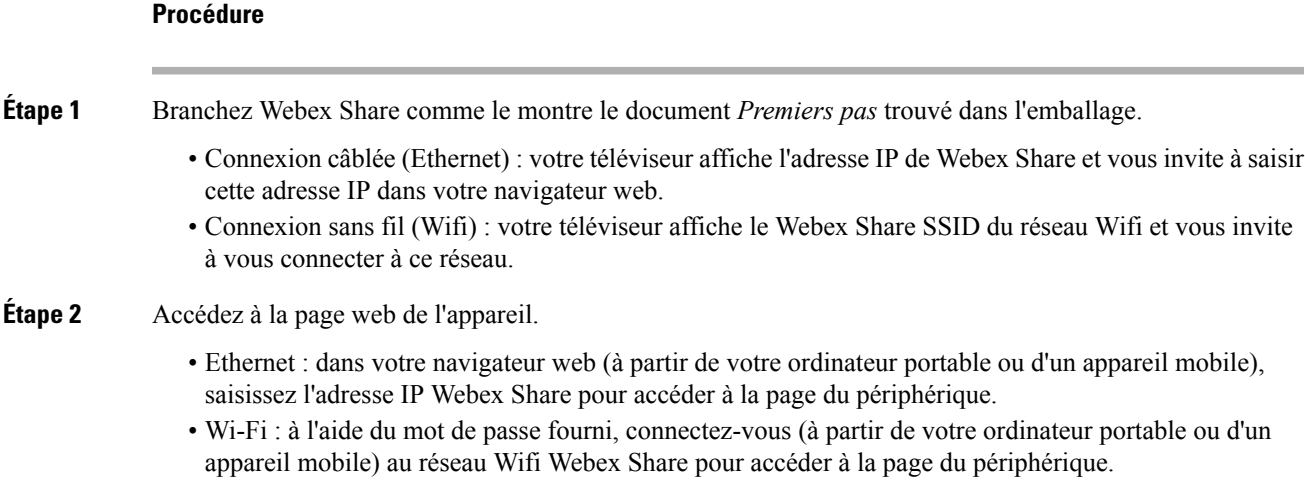

- **Étape 3** Cliquez sur **Définir le proxy**, cliquez sur **Modifier**, puis renseignez les champs obligatoires en fonction des besoins.
	- Proxy : utilisez une URI standard.

Exemple : exemple.masociété.com:80

- (Facultatif) Nom d'utilisateur : entrez une valeur si nécessaire pour l'authentification.
- (Facultatif) Mot de passe : entrez une valeur si nécessaire pour l'authentification.
- (Facultatif) Confirmer le mot de passe : saisissez le mot de passe que vous avez saisi dans le champ mot de passe.

**Étape 4** Cliquez sur **Enregistrer**.

### <span id="page-19-0"></span>**Générer un nouveau code d'activation**

Vous générez votre code d'activation lorsque vous créez votre Emplacement sur Cisco Webex Control Hub durant le déploiement. Mais ils expirent après 7 jours, alors si vous avez besoin d'un autre code, répétez le processus.

### **Procédure**

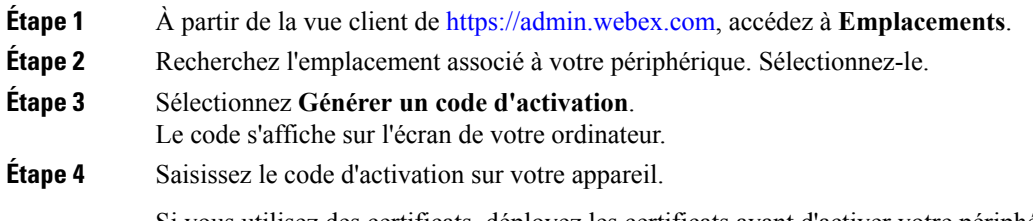

### Si vous utilisez des certificats, déployez les certificats avant d'activer votre périphérique.

## <span id="page-19-1"></span>**Connectez et activez votre Cisco Webex Share**

Cisco Webex Share permet de se connecter à votre téléviseur ou à votre écran HDMI à l'aide du port HDMI. Il existe plusieurs façons d'alimenter votre appareil, ausi vous pouvez choisir celle qui fonctionne le mieux pour votre bureau.

- Wi-Fi : pour les administrateurs qui ont besoin d'un bureau sans fil.
- Ethernet doté d'un adaptateur d'alimentation : pour les administrateurs qui ont besoin d'une source d'alimentation CA constante et efficace.
- Ethernet avec alimentation via Ethernet (PoE) : pour les administrateurs qui ont besoin d'une source d'alimentation CA constante mais ne souhaitent qu'un seul câble. Le PoE est plus facile à gérer, mais peut consommer davantage d'électricité. Vous devez vérifier que votre périphérique est connecté à un port RJ-45 qui prend en charge PoE.

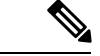

**Remarque**

Si vous utilisez des certificats de sécurité, déployez-les vers le WebexShare avant d'activer votre périphérique. Vous avez besoin de l'adresse IP de votre périphérique qui s'affiche sur votre écran Webex Share une fois que vous êtes connecté à votre réseau.

### **Rubriques connexes**

[Wi-Fi,](#page-20-0) à la page 15 Ethernet doté d'un adaptateur [d'alimentation](#page-21-0), à la page 16 Ethernet avec Power Over [Ethernet,](#page-23-0) à la page 18 Workflow de [déploiement](#page-16-1), à la page 11

### <span id="page-20-0"></span>**Wi-Fi**

Déployez votre Cisco Webex Share avec la Wi-Fi si vous ne souhaitez pas utiliser de câbles dans votre bureau. Les protocoles d'authentification suivants sont pris en charge :

- EAP-TLS (Extensible Authentication Protocol-Transport Layer Security) : ne nécessite pas d'authentification de nom d'utilisateur et de mot de passe. EAP-TLS nécessite l'authentification et la validation des certificats. Les certificats nécessitent une authentification à la fois sur les côtés client et serveur.
- EAP-FAS (Extensible Authentication Protocol-Flexible Authentication via Secure Tunneling) : Nécessite une authentification par nom d'utilisateur et mot de passe.
- Protected Extensible Authentication Protocol Microsoft Challenge Handshake Authentication Protocol Version 2 (PEAP-MSCHAPv2) : Nécessite une authentification par nom d'utilisateur et mot de passe.
- Protected Extensible Authentication Protocol-Generic Token Card (PEAP-GTC) : nécessite l'authentification par nom d'utilisateur et mot de passe.

Vous pouvez également sélectionner **automatique** qui détecte les méthodes d'authentification disponibles et en choisit une dans l'ordre suivant :

- Méthodes reposant sur le protocole EAP (Extensible Authentication Protocol) (Voir la liste précédente).
- Wireless Private Key (WPK) : exige des phrases secrètes partagées pour l'authentification.
- Wired Equivalent Privacy (WEP) : exige des phrases secrètes partagées pour l'authentification.
- OUVERT : aucune authentification

### **Avant de commencer**

- Choisissez d'utiliser votre ordinateur portable ou votre appareil mobile pour terminer l'installation.
- Assurez-vous d'avoir l'équipement approprié..
- Ajoutez Webex Share à un emplacement.
- Configurez un serveur proxy si votre entreprise en utilise un.

• Procurez-vous votre code d'activation.

### **Procédure**

**Étape 1** Branchez le périphérique comme le montre le document *Premiers pas* trouvé dans l'emballage. Utilisez l'adaptateur Wi-Fi illustré ici :

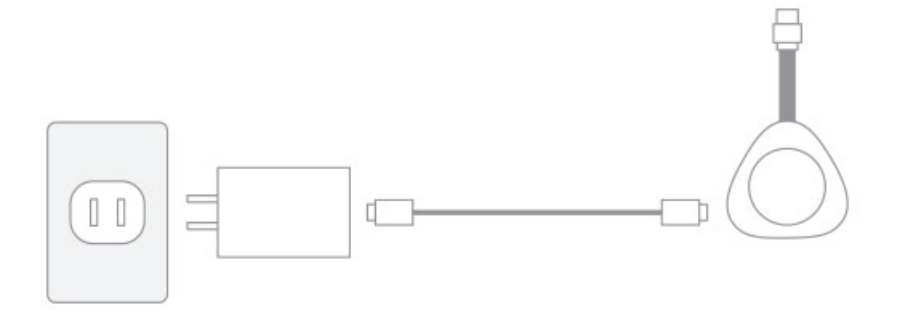

**Étape 2** Utilisez votre ordinateur portable ou votre périphérique mobile pour vous connecter sur un point d'accès hébergé (PA). Entrez vos informations d'authentification Wi-Fi lorsque vous y êtes invité.

Si vous ne voyez pas votre réseau Wi-Fi, actualisez votre liste de réseaux Wi-Fi.

- a) Cliquez sur **Réseau** > **Wi-Fi**.
- b) Sélectionnez le réseau de votre entreprise.
- c) Sélectionnez votre mode d'authentification dans la liste déroulante.
- d) Saisissez vos identifiants de connexion, le cas échéant.
- e) Cliquez sur **Rejoindre**.
- **Étape 3** Cliquez sur **Saisir un code d'activation** pour saisir votre Code d'activation.

Si vous utilisez des certificats de sécurité, déployez-les vers le WebexShare avant d'activer votre périphérique.

#### **Rubriques connexes**

Cisco Webex Share - [Spécifications](#page-8-0) et conditions requises, à la page 3 Créer un [emplacement](#page-17-1) et ajouter des services à un Cisco Webex Share, à la page 12 Générer un nouveau code [d'activation,](#page-19-0) à la page 14 [Configurer](#page-18-0) un serveur Proxy pour Cisco Webex Share, à la page 13 Générer un [certificat](#page-40-2), à la page 35 Workflow de [déploiement,](#page-16-1) à la page 11

### <span id="page-21-0"></span>**Ethernet doté d'un adaptateur d'alimentation**

Déployez votre Cisco Webex Share avec un adaptateur d'alimentation si vous souhaitez disposer d'une source d'alimentation CA constante pour votre périphérique.

### **Avant de commencer**

• Choisissez d'utiliser votre ordinateur portable ou votre appareil mobile pour terminer l'installation.

Ш

- Assurez-vous d'avoir l'équipement approprié..
- Ajoutez Webex Share à un emplacement.
- Configurez un serveur proxy si votre entreprise en utilise un.
- Procurez-vous votre code d'activation.

### **Procédure**

**Étape 1** Branchez le périphérique comme le montre le document *Premiers pas* trouvé dans l'emballage. Utilisez l'adaptateur Ethernet illustré ici :

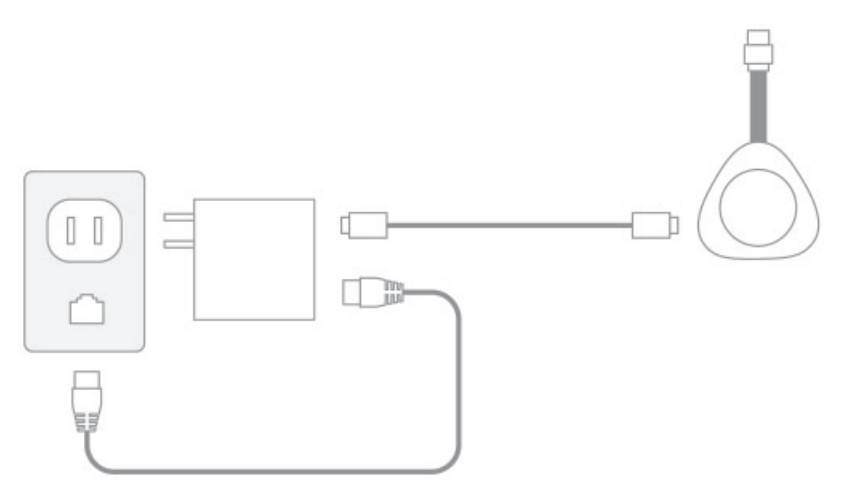

Votre téléviseur affiche l'adresse IP de Webex Share et vous invite à saisir cette adresse IP dans votre navigateur web.

- **Étape 2** Sur votre navigateur web (à partir de votre ordinateur portable ou d'un appareil mobile), saisissez l'adresse IP pour accéder à la page du périphérique.
- **Étape 3** Dans votre navigateur web, ajoutez et confirmez une exception de sécurité pour la page web.
- **Étape 4** Cliquez sur **Configurer** dans votre navigateur web.
- **Étape 5** Cliquez sur **Saisir un code d'activation** pour saisir un code d'activation.

Si vous utilisez des certificats de sécurité, déployez-les vers le WebexShare avant d'activer votre périphérique.

**Étape 6** Suivez les instructions de votre navigateur web pour terminer l'installation.

#### **Rubriques connexes**

Cisco Webex Share - [Spécifications](#page-8-0) et conditions requises, à la page 3 Créer un [emplacement](#page-17-1) et ajouter des services à un Cisco Webex Share, à la page 12 Générer un nouveau code [d'activation](#page-19-0), à la page 14 [Configurer](#page-18-0) un serveur Proxy pour Cisco Webex Share, à la page 13 Générer un [certificat,](#page-40-2) à la page 35 Workflow de [déploiement](#page-16-1), à la page 11

### <span id="page-23-0"></span>**Ethernet avec Power Over Ethernet**

Déployez votre Cisco Webex Share avec Power over Ethernet (PoE) si vous avez besoin d'une source d'alimentation, mais que vous souhaitez connecter uniquement un câble à votre périphérique.

#### **Avant de commencer**

- Choisissez d'utiliser votre ordinateur portable ou votre appareil mobile pour terminer l'installation.
- Assurez-vous d'avoir l'équipement approprié..
- Ajoutez Webex Share à un emplacement.
- Configurez un serveur proxy si votre entreprise en utilise un.
- Procurez-vous votre code d'activation.

### **Procédure**

**Étape 1** Branchez Webex Share comme le montre le document *Premiers pas* trouvé dans l'emballage. Utilisez l'adaptateur d'alimentation par Ethernet (PoE) illustré ici :

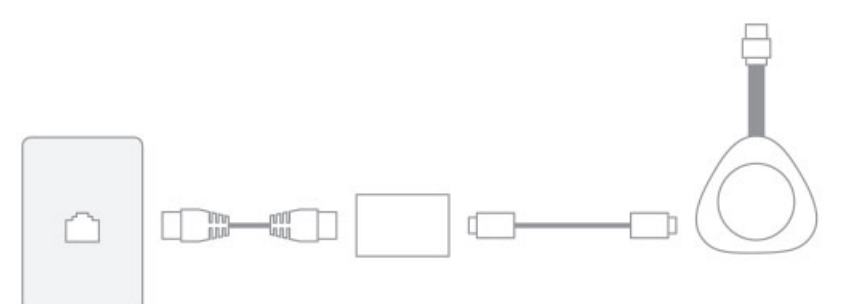

Votre téléviseur affiche l'adresse IP de Webex Share et vous invite à saisir cette adresse IP dans votre navigateur web.

- **Étape 2** Sur votre navigateur web (à partir de votre ordinateur portable ou d'un appareil mobile), saisissez l'adresse IP Webex Share pour accéder à la page du périphérique.
- **Étape 3** Dans votre navigateur web, ajoutez et confirmez une exception de sécurité pour la page web.
- **Étape 4** Cliquez sur **Configurer** dans votre navigateur web.
- **Étape 5** Cliquez sur **Saisir un code d'activation** pour saisir un code d'activation.

Si vous utilisez des certificats de sécurité, déployez-les vers le WebexShare avant d'activer votre périphérique.

**Étape 6** Suivez les instructions de votre navigateur web pour terminer l'installation.

#### **Rubriques connexes**

Cisco Webex Share - [Spécifications](#page-8-0) et conditions requises, à la page 3 Créer un [emplacement](#page-17-1) et ajouter des services à un Cisco Webex Share, à la page 12 Générer un nouveau code [d'activation,](#page-19-0) à la page 14 [Configurer](#page-18-0) un serveur Proxy pour Cisco Webex Share, à la page 13

Générer un [certificat,](#page-40-2) à la page 35 Workflow de [déploiement](#page-16-1), à la page 11

# <span id="page-24-0"></span>**Associer votre Cisco Webex Share à Cisco Webex Teams**

Pour tirer le meilleur parti de votre Cisco Webex Share, utilisez-le avec l'application Cisco Webex Teams ou Cisco Webex Meeetings. Une fois que vous êtes connecté, vous pouvez collaborer avec vos collègues en partageant vos idées et en vous réunissant.

Le jumelage utilise des ultrasons pour localiser et jumeler votre périphérique avec Webex Teams.

**Rubriques connexes**

**Ultrasons** 

### <span id="page-24-1"></span>**Conseils pour le jumelage**

Le couplage utilise des ondes acoustiques ultrasons pour localiser et jumeler votre appareil avec Webex Teams, de sorte que lorsque vous appariez vos périphériques, tenez compte des points suivants :

- Les périphériques sont correctement jumelés en 3 à 5 secondes. S'ils ne sont pas jumelés dans ce délai, un problème est survenu.
- Les périphériques à proximité peuvent interférer avec votre appareil, aussi fermez la porte de votre salle de réunion. Assurez-vous que vous n'avez qu'un Webex Share dans la salle de réunion.
- Si vous disposez de plusieurs périphériques dans le même espace de travail, envisagez de jumeler manuellement vos périphériques.
- Activez le micro de votre ordinateur et vérifiez qu'une autre application n'utilise pas le micro de votre ordinateur.

### <span id="page-24-2"></span>**Jumeler automatiquement**

Vous pouvez vous jumeler automatiquement avec le client Cisco Webex Teams ou Cisco Webex Meetings. Le jumelage automatique signifie que vous vous couplez avec Webex Teams sans rien faire d'autre que la configuration initiale.

Si vous utilisez le couplage automatique, Notez que cette fonction utilise des ultrasons pour localiser et jumeler votre périphérique avec Webex Teams.Si vous avez plusieurs périphériques à proximité, vous pouvez partager des informations avec un autre utilisateur par accident. Il est peut-être préférable d'apparier manuellement votre appareil.

### <span id="page-24-3"></span>**Activation automatique du couplage depuis votre ordinateur Windows**

Si vous ne pouvez pas effectuer de jumelage avec votre ordinateur Windows, vérifiez vos paramètres dans Cisco Webex Teams ou Cisco Webex Meetings.

#### **Procédure**

**Étape 1** Dans Webex Teams, cliquez sur l'icône de votre profil et sélectionnez **Paramètres**.

### **Étape 2** Cliquez sur **Périphériques** et vérifiez si **Couplage automatique** est coché. Si ce n'est pas le cas, cochez-le, puis cliquez sur **Enregistrer**.

**Étape 3** Si le **Couplage automatique** est coché et ne fonctionne pas, votre ordinateur ne le prend pas en charge. Dans ce cas, essayez l'appariement manuel.

#### **Rubriques connexes**

Jumelage manuel **Ultrasons** 

### <span id="page-25-0"></span>**Activation automatique du couplage depuis votre ordinateur Mac**

Si vous ne pouvez pas effectuer de jumelage avec votre ordinateur Mac, vérifiez vos paramètres dans Cisco Webex Teams ou Cisco Webex Meetings.

#### **Procédure**

**Étape 1** Cliquez sur **Webex Teams** sur la barre de menus et sélectionnez **Préférences**. **Étape 2** Voir si **Couplage automatique** est coché. S ce n'est pas le cas, cochez la case et fermez le menu contextuel.

**Étape 3** Si le **Couplage automatique** est coché et ne fonctionne pas, votre ordinateur ne le prend pas en charge. Dans ce cas, essayez l'appariement manuel.

#### **Rubriques connexes**

Jumelage manuel **Ultrasons** 

### <span id="page-25-1"></span>**Jumeler manuellement**

Si vous préférez, vous pouvez vous connecter avec Cisco Webex Teams ou Cisco Webex Meetings chaque fois que vous utilisez votre application.

Le jumelage utilise les ultrasons pour se connecter, aussi jumelez manuellement si vous avez de nombreux appareils sur votre lieu de travail et que vous souhaitez avoir un plus grand contrôle sur les personnes qui se connectent à vos réunions Webex.

### **Procédure**

**Étape 1** Sélectionnez **Se connecter à un périphérique** pour afficher la liste des périphériques. Sélectionnez votre Webex Share dans la liste.

> Si vous sélectionnez **Rechercher un périphérique**, vous pouvez effectuer une recherche par nom. La liste des périphériques récemment connectés s'affiche pour vous. **Conseil**

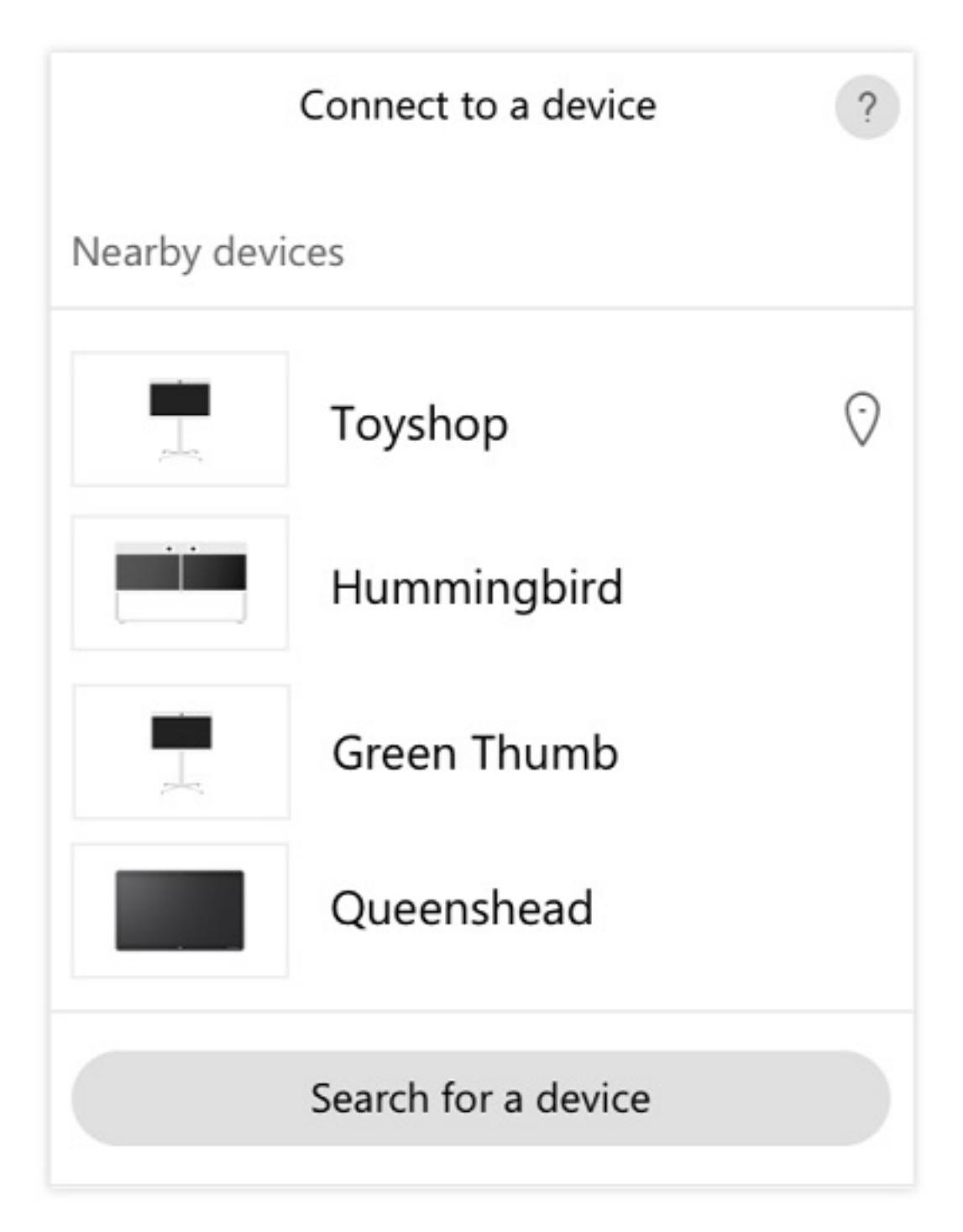

**Étape 2** Lorsque le PIN s'affiche sur le périphérique, saisissez-le dans l'application Webex Teams. Si vous êtes dans une salle de réunion avec plusieurs personnes, vous utiliserez tous le même PIN pour connecter votre application au périphérique.

> Remarque Saisissez le code PIN qui s'affiche sur l'appareil. Vous ne pouvez pas utiliser le code PIN hôte pour Webex Meetings.

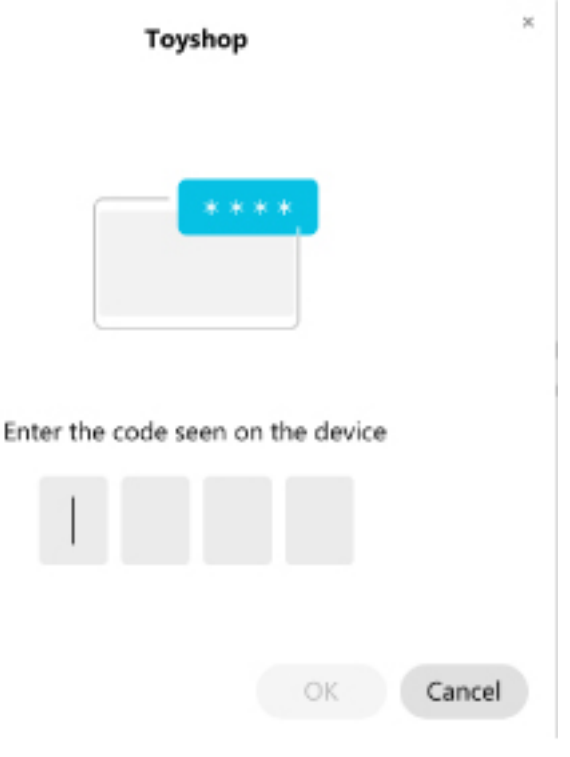

**Conseil** Le PIN reste valide pendant 5 minutes.

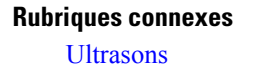

# <span id="page-27-1"></span><span id="page-27-0"></span>**Personnaliser votre périphérique**

**Procédure**

De nombreux paramètres et fonctionnalités sont activés par défaut. Toutefois, vous pouvez personnaliser ces éléments en fonction de vos besoins.

### **Configurer des fonctionnalités pour un seul périphérique**

Toutes les fonctionnalités basées sur le Cloud sont configurées et contrôlées à partir de Cisco Webex Control Hub. Vous pouvez activer différentes fonctions à mesure que vos besoins évoluent.

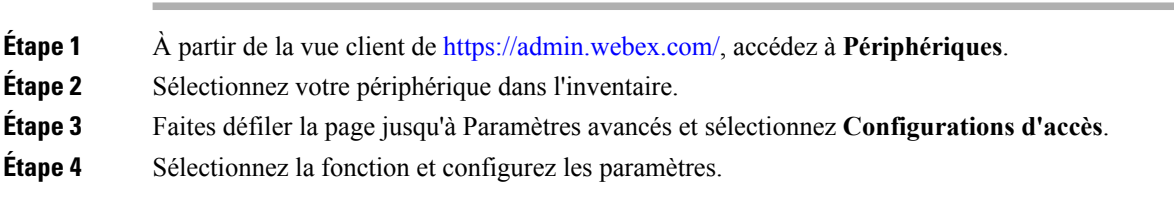

**Étape 5** Cliquez sur **Appliquer**. **Étape 6** Cliquez sur **Fermer**.

### <span id="page-28-0"></span>**Paramètres Cisco Webex Control Hub**

Le tableau suivant présente les fonctionnalités disponibles sur le Cisco Webex Control Hub.

### **Tableau 2 : Fonctions et paramètres**

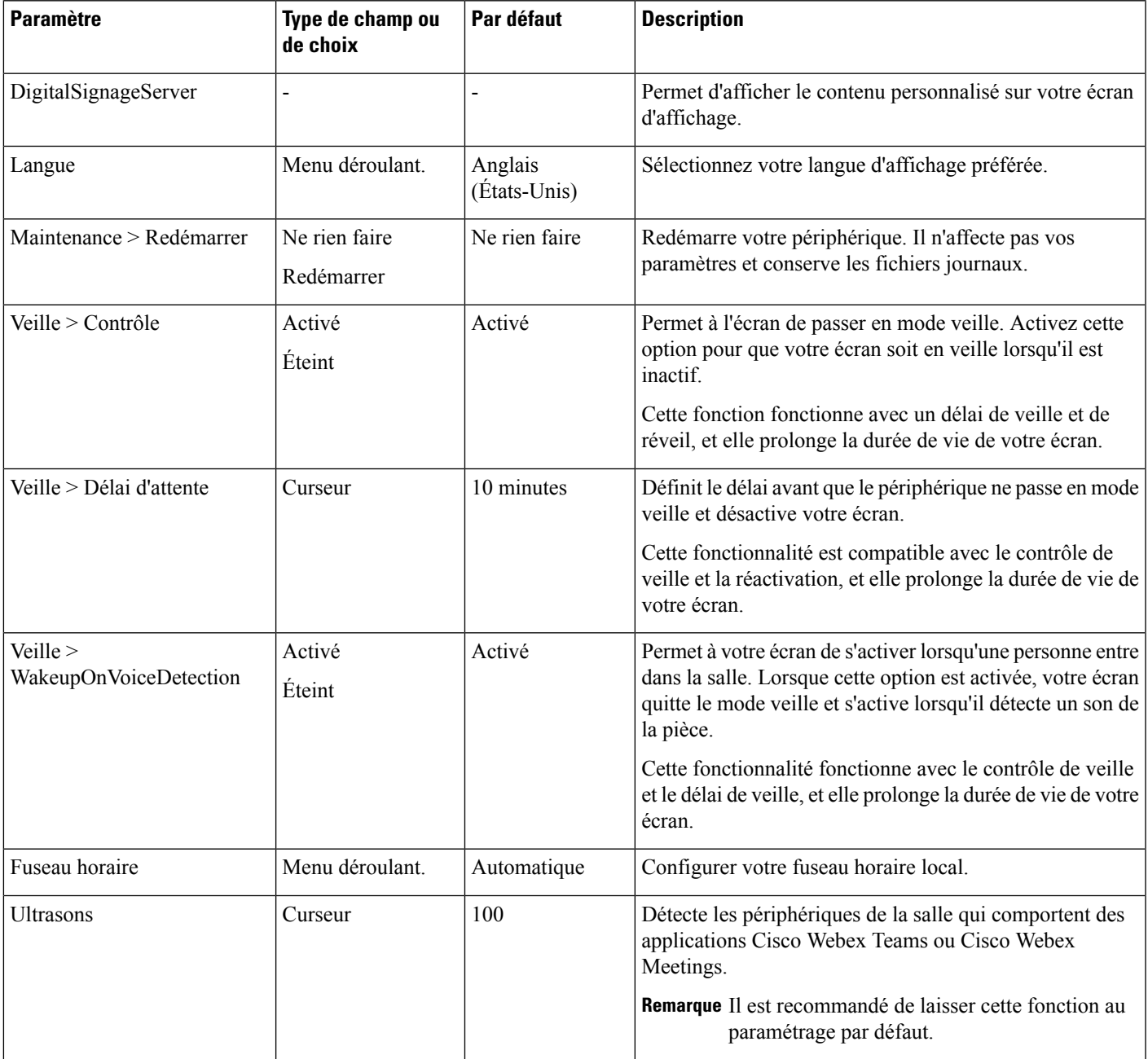

### **Rubriques connexes**

Configurer la [signalisation](#page-31-0) numérique Cisco Webex Share, à la page 26 [Langues](#page-11-0) prises en charge , à la page 6

Redémarrer votre [périphérique](#page-35-0) à partir de Cisco Webex Control Hub, à la page 30

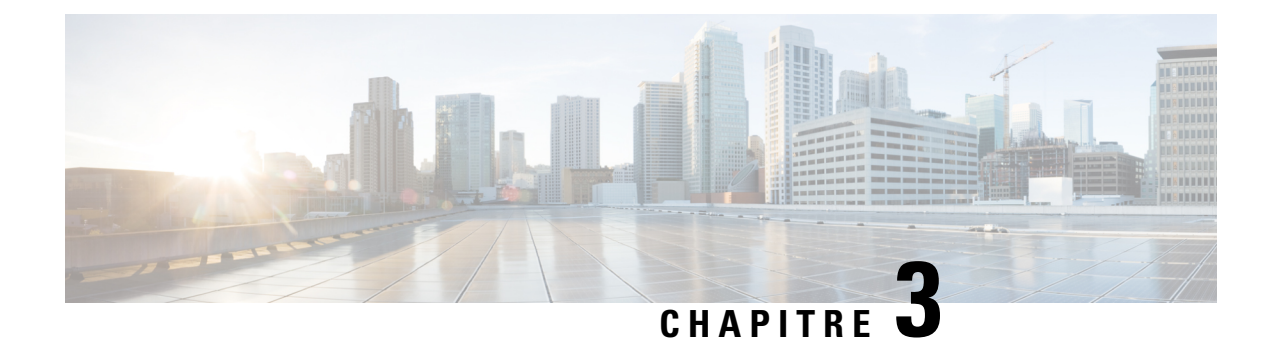

# <span id="page-30-0"></span>**Cisco Webex Share Administration**

- Cisco Webex Share [Fonctionnalités,](#page-30-1) à la page 25
- Outils de [dépannage,](#page-33-2) à la page 28
- [Assistance](#page-38-0) technique Cisco, à la page 33
- Liste de contrôle [d'autorisation](#page-38-1) de retour de matériel (RMA), à la page 33

# <span id="page-30-1"></span>**Cisco Webex Share Fonctionnalités**

Une fois que vous avez ajouté Cisco Webex Share au Cisco Webex Control Hub, vous pouvez ajouter des fonctionnalités au périphérique. Le tableau suivant indique certaines des fonctionnalités prises en charge :

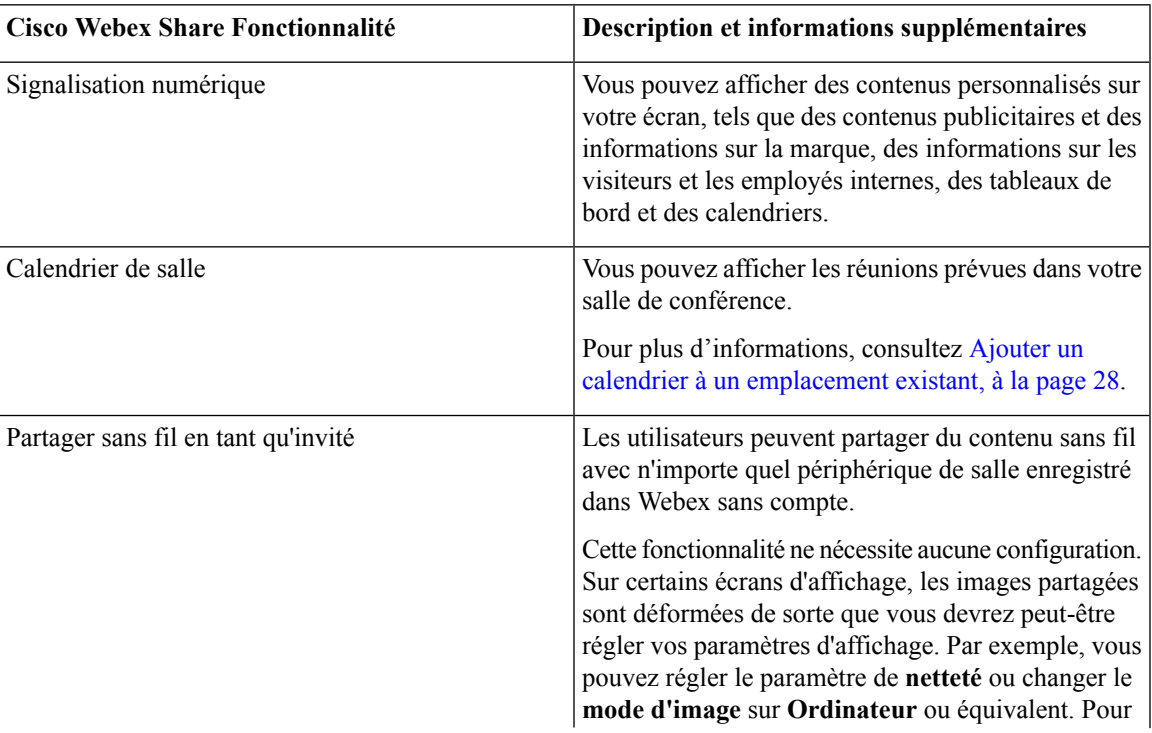

### **Cisco Webex Share Fonctionnalités**

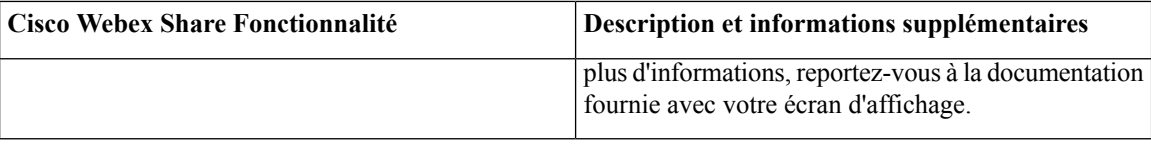

### <span id="page-31-0"></span>**Configurer la signalisation numérique Cisco Webex Share**

La signalisation numérique vous permet d'afficher le contenu personnalisé sur votre écran d'affichage entre deux réunions ou lorsque Cisco Webex Share est inactif. Vous pouvez afficher du contenu publicitaire et promouvoir votre marque, mais aussi d'afficher des informations à destination des visiteurs et des employés internes.

La signalisation numérique nécessite l'accès à une plate-forme tierce telle qu'AppSpace.

Webex Share passe en mode signalisation après 2 minutes d'inactivité. Les images ne s'affichent pas pendant les réunions, le partage d'écran ou les événements de calendrier planifié à venir.

Si vous utilisez des images statiques, notez les spécifications suivantes :

- La résolution maximale est de 1920x1080.Si vous téléchargez une image de taille supérieure, AppSpace la redimensionne.
- Les formats de fichier d'image statique pris en charge sont. png et .jpeg.

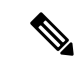

**Remarque**

Vos paramètres d'affichage peuvent affecter vos images de signalisation numérique. Si vos images statiques sont déformées ou de mauvaise qualité, modifiez les paramètres d'affichage TV. Par exemple, certains fabricants d'écrans vous permettent de réduire votre paramètre **netteté** ou de changer le **mode d'image** sur **Ordinateur** ou équivalent. Pour plus d'informations, reportez-vous à la documentation fournie avec votre téléviseur.

Une fois la signalisation numérique configurée, les paramètres de veille suivants changent :

- **Contrôle** > **Veille** est réinitialisé à Activé.
- **Délai** > **Veille** est réinitialisé à 120 minutes et en mode Veille. Il s'agit du délai avant que le périphérique passe en mode Veille.

#### **Avant de commencer**

Vous devez disposer d'un compte administrateur AppSpace et d'une URL HTTP sécurisée pour votre canal AppSpace. Si votre serveur AppSpace utilise un certificat auto-signé, vous pouvez le partager avec Webex Share. Si vous utilisez un serveur AppSpace local avec un certificat signé par une autorité de certification approuvée, vous ne partagez pas votre certificat.

### **Procédure**

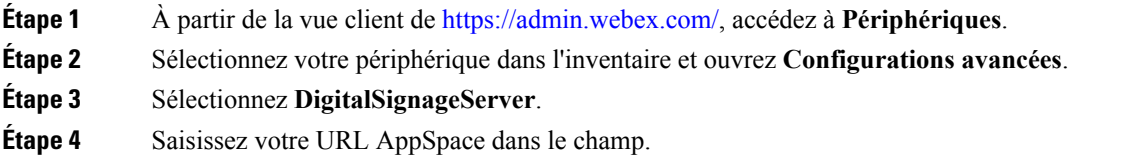

**Étape 5** Cliquez sur **Appliquer**.

#### **Rubriques connexes**

Ajout d'une autorité de [certification](#page-43-0) ou d'un certificat racine, à la page 38

### <span id="page-32-0"></span>**Configurer une adresse IP statique pour Cisco Webex Share**

Cisco Webex Shareutilise le protocole DHCP (Dynamic Host Configuration Protocol) pour les adresses IP, ce qui signifie que votre adresse peut changer lorsque vous vous connectez à Webex Share. DHCP est la valeur par défaut, mais vous pouvez configurer une adresse IP statique ou fixe si vous souhaitez que votre adresse reste la même. Certains administrateurs préfèrent les adresses IP statiques car ils peuvent affecter des adresses spécifiques à chaque emplacement ou périphérique.

Vous réussissez lorsque la nouvelle adresse est chargée sur votre navigateur et que le périphérique s'enregistre auprès de Concentrateur de contrôle. Toutefois, si vous rencontrez un problème, effectuez une Réinitialisation d'usine et répétez la tâche de configuration.

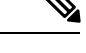

**Remarque**

Vous ne pouvez pas modifier le paramétrage des adresses IP statiques après l'enregistrement du périphérique. Vous ne pouvez définir l'adresse IP statique d'un périphérique qu'avant de l'enregistrer.

### **Avant de commencer**

Il est recommandé d'effectuer les tâches suivantes avant de configurer une adresse IP statique :

- Connectez votre périphérique à votre réseau à l'aide d'une connexion Wi-Fi ou d'une connexion Ethernet et enregistrez-le auprès de Cisco Webex Control Hub.
- Vérifiez que votre adresse IP statique est unique et qu'elle n'est pas utilisée par un autre périphérique.
- Obtenez l'adresse IP à partir de la page du périphérique. Vous pouvez accéder à la page du périphérique en appuyant sur le bouton **Réinitialiser** sur votre Webex Share.

Vous devez également disposer d'un ordinateur portable ou d'un appareil mobile doté d'un navigateur et d'une connexion Internet.

### **Procédure**

**Étape 1** Sur votre navigateur Web, saisissez l'adresse IP pour accéder à la page du périphérique. Vous devrez peut-être ajouter et confirmer une exception de sécurité pour la page Web.

- **Étape 2** Cliquez sur **Configuration** > **Modifier**.
- **Étape 3** Saisissez votre nouvelle adresse IP dans l'un des champs disponibles.
- **Étape 4** Cliquez sur **Enregistrer**. La nouvelle adresse IP est chargée dans votre navigateur.

#### **Rubriques connexes**

[Connectez](#page-19-1) et activez votre Cisco Webex Share , à la page 14 [Réinitialiser](#page-36-0) un Cisco Webex Share avec les paramètres d'usine, à la page 31

### <span id="page-33-0"></span>**Ajouter un calendrier à un emplacement existant**

La fonction calendrier affiche sur votre écran d'affichage un calendrier des réunions prévues dans votre salle de conférence. Il s'agit d'un moyen pratique d'afficher rapidement vos réunions planifiées. Cette fonctionnalité est souvent configurée pendant le déploiement, mais vous pouvez l'ajouter ultérieurement.

#### **Procédure**

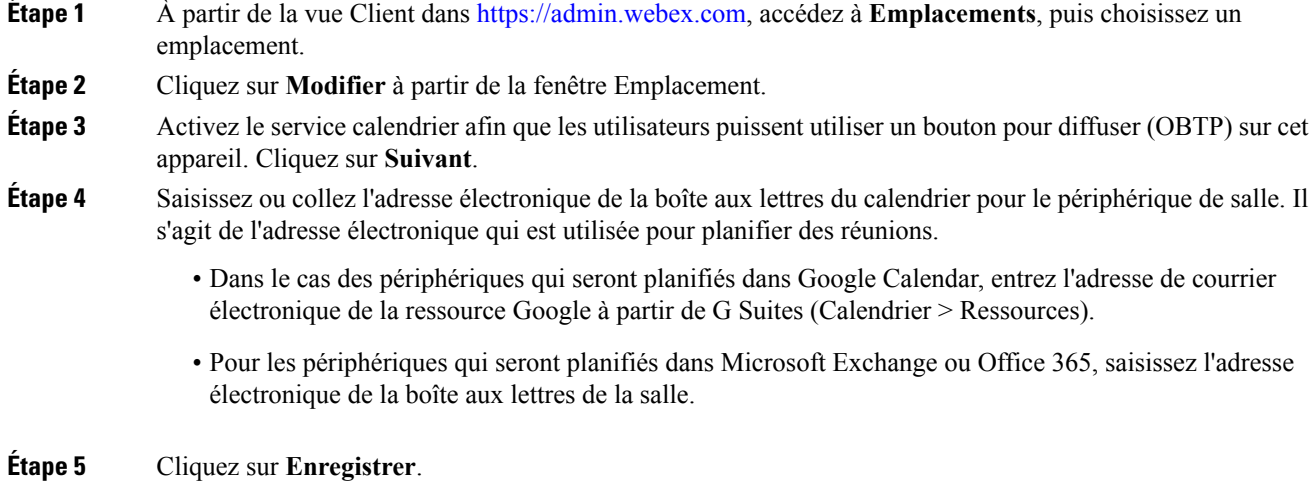

<span id="page-33-1"></span>**Mises à niveau du micrologiciel**

Les mises à niveau du micrologiciel s'effectuent automatiquement via Cisco Webex Control Hub à chaque nouvelle version disponible. Il n'est pas nécessaire de mettre à niveau manuellement votre périphérique ou de télécharger et d'installer des fichiers. Mais il est basé sur le canal de votre micrologiciel :

- Canal stable : les mises à jour sont effectuées tous les mois
- Canal de prévisualisation : les mises à jour sont effectuées toutes les semaines

Les périphériques Cisco sont parfois livrés avec une version de micrologiciel antérieure. Si cela se produit, votre périphérique est mis à niveau à la première opportunité disponible après le déploiement et l'activation. Mais ils sont conçus pour fonctionner avec les versions de micrologiciel d'usine.

# <span id="page-33-2"></span>**Outils de dépannage**

Utilisez les informations contenues dans les sections suivantes pour résoudre les problèmes liés à Cisco Webex Share.

### <span id="page-34-0"></span>**Afficher la page Web du périphérique**

Si vous résolvez un problème, vous pouvez utiliser la page Web du périphérique pour vous aider. La page Périphériques est disponible après l'enregistrement du périphérique auprès de Cisco Webex Control Hub.

Vous pouvez effectuer les opérations suivantes à partir de cette page :

- Signaler un problème : générer un rapportsur le problème de votre appareil. Un rapportsur les problèmes contient lesjournaux de périphérique utilisés par l'assistance technique de Cisco. Vous pouvez également utiliser l'outil de rapport de problème à partir de Concentrateur de contrôle.
- Afficher l'état de votre rapport de problème : affiche les rapports de problème terminés et en attente. Vous pouvez également ouvrir un dossier d'assistance technique.
- Télécharger lesjournaux de votre périphérique : téléchargez et affichez lesjournaux de mesures historiques et de performances du périphérique. N'effectuez pas de réinitialisation d'usine tant que vous n'avez pas téléchargé les journaux du périphérique.
- Afficher les messages d'état : affiche l'état en cours de votre périphérique.
- Afficher les licences source : afficher les licences Open source.
- Afficher les statistiques du périphérique : affiche les statistiques de votre périphérique.

#### **Avant de commencer**

Procurez-vous l'adresse IP du périphérique pour votre périphérique.

### **Procédure**

Étape 1 Ouvrez un navigateur Web et saisissez l'URL suivante, dans laquelle *adresse IP* est l'adresse IP du périphérique : **http://***adresse IP*

<span id="page-34-1"></span>**Étape 2** Sélectionnez **Prise en charge** pour afficher les informations de votre périphérique.

### **Afficher les informations relatives au périphérique pour votre Cisco Webex Share**

Si vous résolvez un problème, vous pouvez afficher la page Informations sur le périphérique de votre appareil. La page Informations sur le périphérique affiche votre adresse IP, la version du micrologiciel, l'adresse MAC, et si votre appareil est enregistré.

### **Procédure**

**Étape 1** Appuyer sur le bouton de réinitialisation lorsque le Webex Share est à l'état de fonctionnement.

**Étape 2** Appuyez de nouveau sur le bouton de réinitialisation pour revenir à l'écran d'accueil.

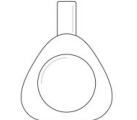

**Webex Share** 

V Huddle Room 7B

Video address webex\_share@teams.webex.com

Network Connected to blizzard

IP address 10.0.0.45

MAC address 0C:27:24:31:1E:1A Version novum1.1.0 0863551 2017-08-09 09:26:39 ciscouser

Channel **Beta** 

**Registration state** Registered

**Issues and Diagnostics** Type 10.0.0.45 into a browser to access the device management page

Press the button on Webex Share again to dismiss this window

# <span id="page-35-0"></span>**Redémarrer votre périphérique à partir de Cisco Webex Control Hub**

Vous pouvez redémarrer votre périphérique si vous avez un problème technique. Le redémarrage d'un périphérique à partir de Cisco Webex Control Hub n'affecte pas vos paramètres et conserve les fichiers journaux.

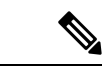

**Remarque**

Si vous effectuez un cycle d'alimentation, vous perdez la version récente des fichiers journaux. Il est donc difficile de résoudre ensuite les problèmes, aussi téléchargez-les avant de redémarrer le périphérique.

### **Procédure**

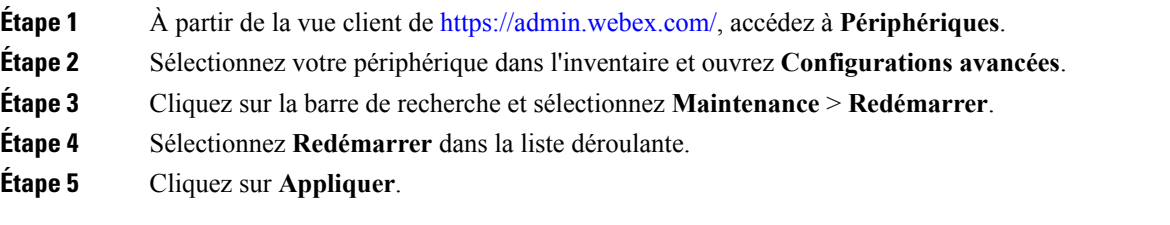

Ш

### <span id="page-36-0"></span>**Réinitialiser un Cisco Webex Share avec les paramètres d'usine**

Si vous souhaitez rétablir les paramètres par défaut d'un Webex Share, vous pouvez utiliser le bouton de réinitialisation d'usine.

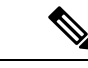

**Remarque**

L'exécution d'une réinitialisation d'usine efface définitivement toutesles données et touslesréglages du Webex Share. Après avoir effectué une réinitialisation d'usine, vous devrez enregistrer à nouveau le Webex Share, avec un nouveau code d'activation.

### **Procédure**

Appuyez sur le bouton Réinitialisation pendant 10 secondes.

L'écran d'affichage affiche un compte à rebours jusqu'à la réinitialisation d'usine.

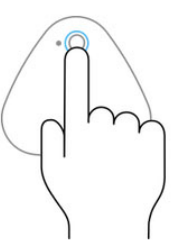

Continue to hold the button down for 3 seconds to factory reset this device.

### <span id="page-36-1"></span>**Générer un rapport de problèmes à partir de Cisco Webex Control Hub**

Un rapport de problèmes contient les journaux des périphériques utilisés par les services d'assistance technique de Cisco pour le dépannage. Soumettez un rapport si vous avez un problème de micrologiciel ou de matériel à signaler.

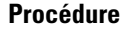

**Étape 1** À partir de la vue client de [https://admin.webex.com/,](https://admin.webex.com/) accédez à **Périphériques**.

**Étape 2** Sélectionnez votre périphérique dans l'inventaire.

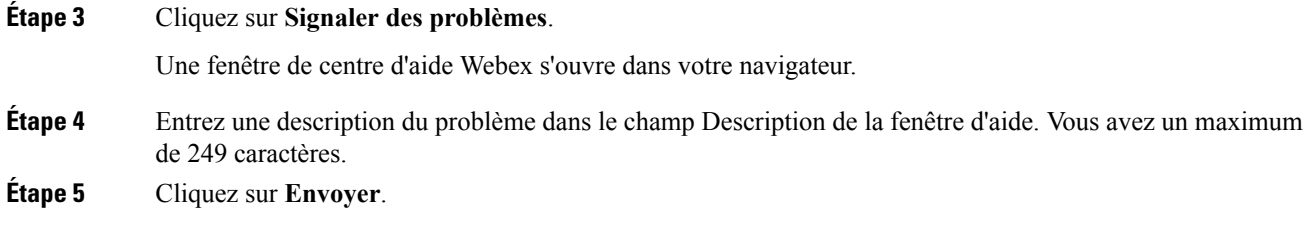

### <span id="page-37-0"></span>**Test du réseau Cisco Webex**

Vous pouvez utiliser l'outil de test de réseau Cisco Webex pour tester votre connexion réseau. L'outil se trouve à l'adresse <https://mediatest.webex.com>. Il teste les éléments suivants :

- Connectivité TCP
- Délai TCP
- Vitesse de téléchargement TCP
- Débit de transfert TCP
- Connectivité UDP
- Délai UDP
- Taux de perte UDP

### <span id="page-37-1"></span>**Documentation du dépannage**

Utilisez la documentation supplémentaire suivante pour résoudre les problèmes :

- *Problèmes connus et résolus liés à Cisco Webex Share* : [https://help.webex.com/en-us/n23zgsj/](https://help.webex.com/en-us/n23zgsj/Known-and-Resolved-Issues-on-Cisco-Webex-Share) [Known-and-Resolved-Issues-on-Cisco-Webex-Share](https://help.webex.com/en-us/n23zgsj/Known-and-Resolved-Issues-on-Cisco-Webex-Share)
- Quelle est la bande passante minimale requise pour l'envoi et la réception de vidéo lors de l'utilisation *de Cisco Webex Meetings ?* :[https://help.webex.com/en-us/WBX22158/](https://help.webex.com/en-us/WBX22158/What-are-the-Minimum-Bandwidth-Requirements-for-Sending-and-Receiving-Video-in-Cisco-Webex-Meetings) [What-are-the-Minimum-Bandwidth-Requirements-for-Sending-and-Receiving-Video-in-Cisco-Webex-Meetings](https://help.webex.com/en-us/WBX22158/What-are-the-Minimum-Bandwidth-Requirements-for-Sending-and-Receiving-Video-in-Cisco-Webex-Meetings)
- *Résolution des problèmes de réunions* : [https://help.webex.com/en-us/WBX9000018881/](https://help.webex.com/en-us/WBX9000018881/Troubleshooting-Meetings) [Troubleshooting-Meetings](https://help.webex.com/en-us/WBX9000018881/Troubleshooting-Meetings)
- *Guide de dépannage du serveur Cisco Webex Meetings* : [https://www.cisco.com/c/en/us/support/](https://www.cisco.com/c/en/us/support/conferencing/webex-meetings-server/products-troubleshooting-guides-list.html) [conferencing/webex-meetings-server/products-troubleshooting-guides-list.html](https://www.cisco.com/c/en/us/support/conferencing/webex-meetings-server/products-troubleshooting-guides-list.html)
- *Diagnostic avancé et dépannage dans le Control Hub* : [https://help.webex.com/en-us/ni3wlvw/](https://help.webex.com/en-us/ni3wlvw/Advanced-Diagnostics-and-Troubleshooting-in-Control-Hub) [Advanced-Diagnostics-and-Troubleshooting-in-Control-Hub](https://help.webex.com/en-us/ni3wlvw/Advanced-Diagnostics-and-Troubleshooting-in-Control-Hub)

Vous pouvez également utiliser le test de réseau Cisco Webex à l'adresse [https://mediatest.ciscospark.com/.](https://mediatest.ciscospark.com/)

# <span id="page-38-0"></span>**Assistance technique Cisco**

Cisco fournit des services d'assistance technique 24 heures sur 24, en ligne et par téléphone à tous les clients, partenaires, revendeurs et distributeurs qui disposent de contrats de service Cisco valides.

Vous devez disposer de votre ID utilisateur, de votre contrat et de votre numéro de série Cisco.com, lorsque vous contactez l'Assistance Cisco pour éviter les retards de votre demande d'assistance.

En outre, le personnel d'assistance a besoin des informations suivantes :

- Numéro de série et adresse MAC Wi-Fi : chaque périphérique est doté d'un numéro de série et d'une adresse MAC Wi-Fi à l'arrière.
- Un problème d'heure et de date estsurvenu : le personnel d'assistance utilise lesjournaux des périphériques ou les mesures du Cloud pour résoudre les problèmes. Il est utile de disposer de la date et de l'heure locales approximatives.
- Journaux de périphérique : le personnel d'assistance peut nécessiter les journaux du périphérique pour identifier la cause première de votre problème. Vous pouvez envoyer ces journaux à partir du Control Hub.
- Une brève description : permet d'ajouter toute action préalable à l'incident.

La plupart des problèmes liés au micrologiciel peuvent être résolus par le personnel d'assistance sans l'autorisation de retour (RMA). Il est préférable d'utiliser le processus RMA pour les problèmes matériels.

Vous trouverez la liste des centres d'assistance mondiale de Cisco à l'adresse [https://www.cisco.com/c/en/us/](https://www.cisco.com/c/en/us/support/web/tsd-cisco-worldwide-contacts.html) [support/web/tsd-cisco-worldwide-contacts.html.](https://www.cisco.com/c/en/us/support/web/tsd-cisco-worldwide-contacts.html)

# <span id="page-38-1"></span>**Liste de contrôle d'autorisation de retour de matériel (RMA)**

Renvoyer un périphérique peut être une expérience chronophage. Avant de commencer le processus d'autorisation de retour de matériel (RMA), procédez comme suit :

- Essayez le périphérique sur un écran d'affichage différent.
- Vérifiez si le problème se produit sur un autre périphérique.
- Redémarrer le périphérique.

Si l'un des éléments ci-dessus a résolu votre problème, il peut s'agir d'un problème de micrologiciel et un RMA n'est pas nécessaire. Collectez les journaux du périphérique et contactez les services d'assistance technique de Cisco pour obtenir de l'aide.

I

i.

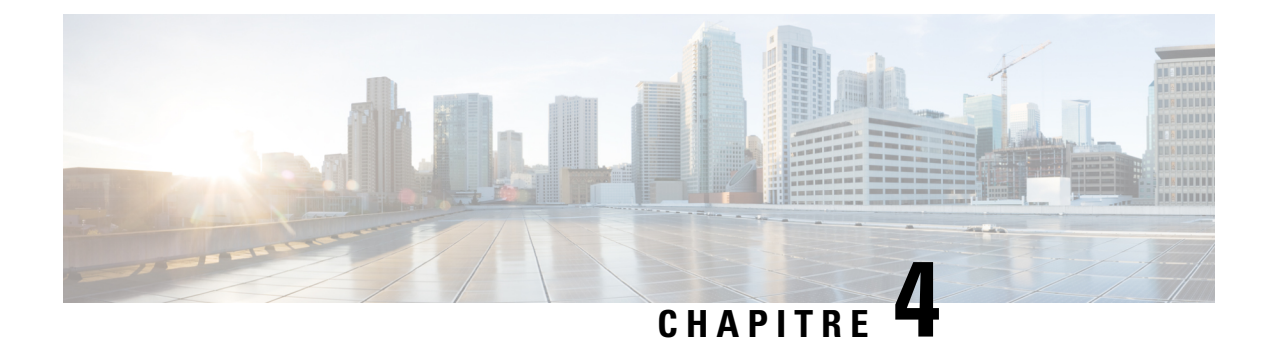

# <span id="page-40-0"></span>**Cisco Webex Share - Sécurité**

- À propos des [certificats,](#page-40-1) à la page 35
- Générer un [certificat,](#page-40-2) à la page 35
- [Télécharger](#page-42-0) et signer le certificat, à la page 37
- Charger le [certificat,](#page-42-1) à la page 37
- Ajout d'une autorité de [certification](#page-43-0) ou d'un certificat racine, à la page 38
- Configurer les [paramètres](#page-43-1) Wifi pour prendre en charge des certificats, à la page 38
- Inscrire un [certificat](#page-44-0) Ethernet 802.1X, à la page 39
- Afficher les certificats [disponibles,](#page-45-0) à la page 40

# <span id="page-40-1"></span>**À propos des certificats**

La plupart des périphériques Cisco prennent en charge la connexion sans fil à l'aide de certificats X.509 en plus d'un mot de passe. Si votre société utilise des certificats pour la connexion sans fil, vous devez alors déployer les certificats avant d'activer le périphérique.

Vous pouvez créer et gérer des certificats à partir de la page Web Paramétrage du périphérique, à laquelle vous pouvez accéder en entrant l'adresse IP du périphérique dans un navigateur. Lorsque le périphérique s'enregistre auprès du Control Hub, la page d'installation devient la page Web du périphérique. Si vous ne voyez pas la page d'installation, effectuez un redémarrage d'usine et replacez le périphérique à l'état Usine.

Si vous décidez d'utiliser des certificats après le déploiement, procédez à une réinitialisation d'usine et supprimez le périphérique du Control Hub. Réactivez le périphérique en générant un second code d'activation. Mais n'inscrivez pas le périphérique auprès du Control Hub tant que vous n'avez pas déployé les certificats.

# <span id="page-40-2"></span>**Générer un certificat**

Vous générez le certificat avant d'activer votre périphérique. Si vous souhaitez utiliser EAP-TLS pour le Wi-Fi ou pour le 802.1x, obtenez un certificat de périphérique et chargez ensuite les certificats d'autorité de certification sur votre périphérique.

### **Avant de commencer**

- Connectez votre périphérique à votre réseau.
- Obtenez l'adresse IP du périphérique.

### **Procédure**

**Étape 1** Ouvrez un navigateur Web et saisissez l'URL suivante, dans laquelle *adresse IP* est l'adresse IP de votre périphérique :

**http://***adresse IP*

- **Étape 2** Accédez à **Configuration** > **Ajouter un certificat**.
- **Étape 3** Sélectionnez **Inscrire les certificats**.
- **Étape 4** Complétez les champs :
	- Nom usuel : le nom ou le nom de la salle qui identifie le périphérique.
	- Nom de l'unité organisationnelle : le nom du service à l'origine de la demande de certificat. Par exemple Finance ou IT.
	- Nom de l'organisation : le nom complet de l'entreprise qui fait la demande de certificat. Ajoutez des suffixes tels que Ltd ou Corp.
	- Emplacement : ville ou localité où se trouve l'entreprise.
	- État : le nom de l'état complet où se trouve l'entreprise. Ne pas abréger.
	- Pays : le code ISO à deux lettres correspondant au pays dans lequel se trouve votre entreprise. Par exemple, US, GB, FR.
	- Taille de clé : 2048 ou 4096
	- Taille de clé : 2048 ou 4096
	- Utilisation des certificats : cochez une ou plusieurs des options ci-dessous.
		- **EAP/TLS** pour les connexions sans fil
		- **802.1x** pour les connexions filaires
	- Options d'utilisation étendue de la clé : sélectionnez les deux extensions suivantes :
		- **serverAuth** pour l'authentification du serveur
		- **clientAuth** pour l'authentification du client

### **Étape 5** Cliquez sur **Générer**.

### **Que faire ensuite**

Obtenir le certificat signé. **Rubriques connexes** [Connectez](#page-19-1) et activez votre Cisco Webex Share , à la page 14 Ш

# <span id="page-42-0"></span>**Télécharger et signer le certificat**

Après avoir généré votre certificat, téléchargez la demande de signature de certificat (CSR) afin qu'elle puisse être remplie.

#### **Avant de commencer**

Vous avez généré une demande de certificat non signée pour ce périphérique.

Procurez-vous l'adresse IP du périphérique pour votre périphérique.

### **Procédure**

- **Étape 1** Ouvrez un navigateur Web et saisissez l'URL suivante, dans laquelle *adresse IP* est l'adresse IP du périphérique : **http://***adresse IP*
- **Étape 2** Accédez à **Configuration** > **Ajouter un certificat**.
- **Étape 3** Sélectionnez **Gérer les certificats**.
- **Étape 4** Cliquez sur **Télécharger**.

Le certificat est téléchargé sur votre ordinateur.

**Étape 5** Obtenir la demande de signature de certificat téléchargée (CSR) signée. Suivez la procédure habituelle de votre entreprise.

#### **Que faire ensuite**

Une fois que vous recevez la CSR signée, téléchargez le certificat signé. **Rubriques connexes**

[Connectez](#page-19-1) et activez votre Cisco Webex Share , à la page 14

# <span id="page-42-1"></span>**Charger le certificat**

Téléchargez un certificat sur votre serveur. L'autorité appropriée doit d'abord le signer.

#### **Avant de commencer**

Obtenez l'adresse IP du périphérique.

Vérifiez que le certificat est au format PEM (Privacy-Enhanced Mail).

### **Procédure**

**Étape 1** Ouvrez un navigateur Web et saisissez l'URL suivante, dans laquelle *adresse IP* est l'adresse IP du périphérique : **http://***adresse IP*

**Étape 2** Accédez à **Configuration** > **Ajouter un certificat**.

**Étape 3** Sélectionnez **Gérer les certificats**.

**Étape 4** Sous Télécharger les certificats signés, cliquez sur **Télécharger**. Accédez à l'emplacement du certificat.

Si vous avez téléchargé un certificat incorrect, déterminez le bon certificat et téléchargez-le.

#### **Rubriques connexes**

[Connectez](#page-19-1) et activez votre Cisco Webex Share , à la page 14

# <span id="page-43-0"></span>**Ajout d'une autorité de certification ou d'un certificat racine**

#### **Avant de commencer**

Vous disposez d'une autorité de certification (AC) ou d'un certificat racine à télécharger pour être utilisé avec une authentification Wi-Fi ou 802.1x.

Obtenez l'adresse IP du périphérique.

### **Procédure**

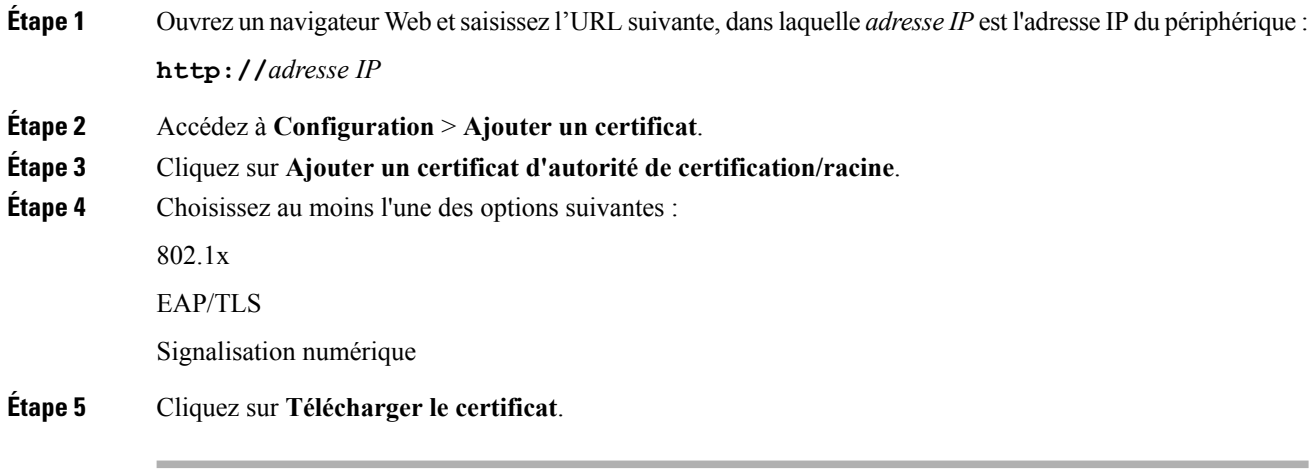

### **Rubriques connexes**

[Connectez](#page-19-1) et activez votre Cisco Webex Share , à la page 14

# <span id="page-43-1"></span>**Configurer les paramètres Wifi pour prendre en charge des certificats**

Une fois les certificats signés téléchargés, configurez les paramètres Wi-Fi et sélectionnez votre certificat.

### **Avant de commencer**

Obtenez l'adresse IP du périphérique.

### **Procédure**

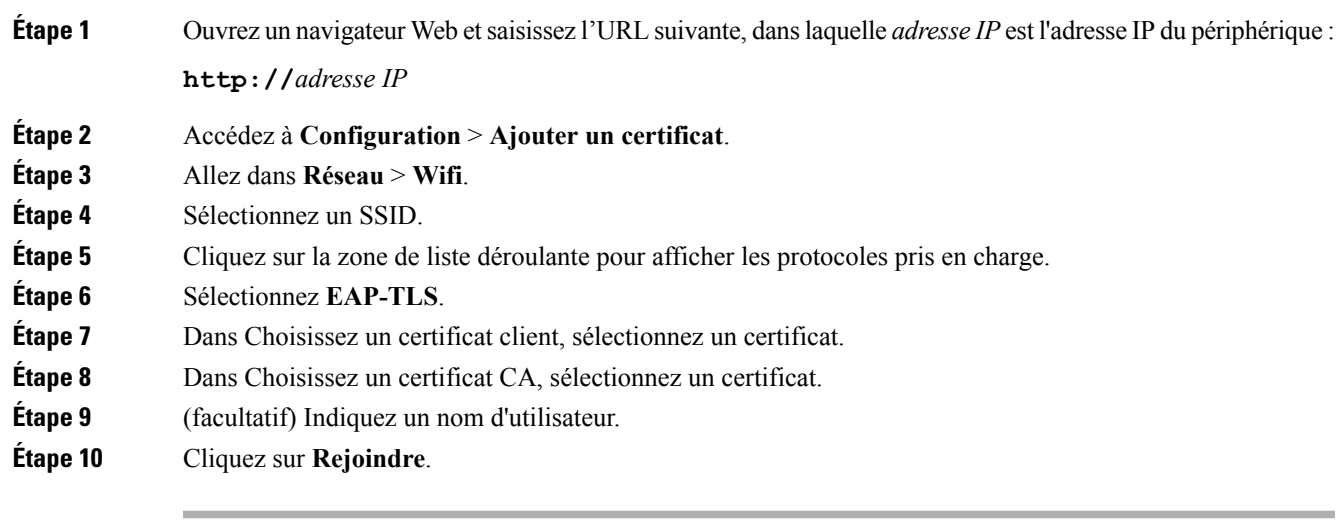

### **Rubriques connexes**

[Connectez](#page-19-1) et activez votre Cisco Webex Share , à la page 14

# <span id="page-44-0"></span>**Inscrire un certificat Ethernet 802.1X**

Vous avez besoin d'un certificat Ethernet 802.1x pour les périphériques qui utilisent la Wifi. Obtenez l'adresse IP du périphérique.

### **Avant de commencer**

Générez un certificat avec le protocole 802.1x et faites-le signer.

### **Procédure**

Étape 1 Ouvrez un navigateur Web et saisissez l'URL suivante, dans laquelle *adresse IP* est l'adresse IP du périphérique : **http://***adresse IP*

- **Étape 2** Accédez à **Configuration** > **Ajouter un certificat**.
- **Étape 3** Sélectionnez **Certificat Ethernet 802.1X**.
- **Étape 4** Sélectionnez le certificat dans la liste déroulante.
- **Étape 5** Cliquez sur **Sélectionner**.

### **Rubriques connexes**

[Connectez](#page-19-1) et activez votre Cisco Webex Share , à la page 14

# <span id="page-45-0"></span>**Afficher les certificats disponibles**

Après avoir téléchargé un certificat, vous pouvez afficher les informations du certificat. Elles sont toutes très utiles lors du dépannage d'un problème.

#### **Avant de commencer**

Obtenez l'adresse IP du périphérique.

### **Procédure**

**Étape 1** Ouvrez un navigateur Web et saisissez l'URL suivante, dans laquelle *adresse IP* est l'adresse IP du périphérique : **http://***adresse IP*

- **Étape 2** Accédez à **Configuration** > **Ajouter un certificat**.
- **Étape 3** Sélectionnez **Inscrire les certificats**.
- **Étape 4** Si nécessaire, cliquez sur **Informations** pour afficher des informations sur le certificat. Chaque certificat affiche :
	- Nom commun : le nom de domaine complet
	- Type de certificat : les valeurs sont certificat CSR, local, racine et CA
	- Utilisation du certificat : répertorie les protocoles prenant en charge un certificat (802.1x, EAP/TLS)
- **Étape 5** (facultatif) Si nécessaire, cliquez sur **Supprimer** pour supprimer un certificat.

#### **Rubriques connexes**

[Connectez](#page-19-1) et activez votre Cisco Webex Share , à la page 14